Administrator's Guide: Windows CE 6.0 - HP Thin Client t5530 and t5540 Build 6.00.6xx or higher

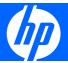

© Copyright 2008–2009 Hewlett-Packard Development Company, L.P. The information contained herein is subject to change without notice.

Microsoft and Windows are trademarks of Microsoft Corporation in the U.S. and other countries.

Portions of this thin client use the WCECompat software library, which is licensed under the GNU Lesser General Public License, version 2.1. For a copy of this license, please see: <a href="http://www.gnu.org/licenses/old-licenses/lgpl-2.1.html.1.html">http://www.gnu.org/licenses/old-licenses/lgpl-2.1.html.1.html</a>. The WCECompat library was originally obtained from: <a href="http://www.essemer.com.au/windowsce">http://www.essemer.com.au/windowsce</a>. The source code and build system for the WCECompat library supplied can be obtained by contacting support at: 1-800-474-6836 or: <a href="http://welcome.hp.com/country/us/en/wwcontact\_us.html">http://welcome.hp.com/country/us/en/wwcontact\_us.html</a>.

The only warranties for HP products and services are set forth in the express warranty statements accompanying such products and services. Nothing herein should be construed as constituting an additional warranty. HP shall not be liable for technical or editorial errors or omissions contained herein.

This document contains proprietary information that is protected by copyright. No part of this document may be photocopied, reproduced, or translated to another language without the prior written consent of Hewlett-Packard Company.

Administrator's Guide: Windows CE 6.0 - HP Thin Client t5530 and t5540

Build 6.00.6xx or higher

Second Edition (June 2009)

First Edition (August 2008)

Document Part Number: 488064-002

#### **About This Book**

- ⚠ WARNING! Text set off in this manner indicates that failure to follow directions could result in bodily harm or loss of life.
- △ CAUTION: Text set off in this manner indicates that failure to follow directions could result in damage to equipment or loss of information.
- NOTE: Text set off in this manner provides important supplemental information.

# **Table of contents**

| i ilitic | duction                                          |    |
|----------|--------------------------------------------------|----|
|          | Image Updates                                    | 2  |
|          | Setup Wizard                                     | 2  |
| 2 The    | Desktop                                          |    |
|          | Display                                          | 4  |
|          | Taskbar                                          | 4  |
|          | Start Menu                                       | 5  |
|          | lcons                                            | 5  |
| 3 HP 1   | ThinConnect                                      |    |
|          | Advanced Window                                  | 7  |
|          | Creating User Accounts                           | 8  |
|          | Connections                                      | 12 |
|          | Adding Connections                               | 12 |
|          | Editing Connections                              | 12 |
|          | Deleting Connections                             | 13 |
|          | Assigning Connections to Users                   | 13 |
|          | Assign Connections Tab                           | 13 |
|          | Assigning Connections                            | 15 |
|          | Designating Connections as Primary or Secondary  | 15 |
|          | Enabling Automatic Connection and Reconnection   | 16 |
|          | Configuring the User Interface                   | 17 |
|          | Auto Starting HP ThinConnect                     | 17 |
|          | Setting the Terminal to Kiosk Mode               | 18 |
|          | Enabling Automatic Log On and Keyboard Functions | 19 |
|          | Switching to a Different User                    | 20 |
| 4 Con    | trol Panel                                       |    |
|          | Accessibility                                    | 22 |
|          | Boot Settings                                    |    |

| Co                | ertificates               | 24 |
|-------------------|---------------------------|----|
| <b>D</b> a        | ate/Time                  | 25 |
| IR DH             | HCP Options               | 25 |
| Dia               | aling                     | 26 |
| <b>S</b> Di       | isplay                    | 27 |
| j <b>ca</b> G     | lobal ICA Client Settings | 30 |
|                   | Keyboard Shortcuts        |    |
|                   | Preferences               |    |
|                   | Server Location           |    |
|                   | Firewall Settings         | 32 |
| HP Easy<br>Config | HP Easy Config            | 33 |
|                   | VMWare View Appliance     | 34 |
|                   | Citrix Desktop Appliance  |    |
|                   | Web Appliance             | 38 |
| HP Easy<br>Update | HP Easy Update            | 40 |
| MHP De            | evice Manager             | 42 |
| HF                | P ThinState Capture       | 43 |
|                   | HP ThinState Capture      | 43 |
|                   | HP ThinState Deploy       | 44 |
| <b>I</b> nt       | ternet Options            | 45 |
| / Ke              | eyboard                   | 46 |
| LF                | PD Control                | 46 |
| <b>Э</b> м        | odems                     | 47 |
| Mc Mc             | ouse                      | 47 |

| Network and Dial-up Connections             | 48 |
|---------------------------------------------|----|
| Dial-up Connection                          | 48 |
| Direct Connection                           | 49 |
| Virtual Private Network (PPTP) Connection   | 49 |
| Virtual Private Network (L2TP) Connection   | 49 |
| PPP Over Ethernet (PPPoE) Connection        | 49 |
| Port Lock                                   | 49 |
| Power Settings                              | 50 |
| Printers                                    | 51 |
| ^                                           |    |
| Printers                                    |    |
| Adding a Printer                            | 52 |
| Setting up a Network Printer                | 54 |
| Modifying an Existing Printer Configuration | 55 |
| Regional Settings                           | 55 |
| @O                                          |    |
| Security                                    | 57 |
| Enabling Security                           | 57 |
| Creating a User Account                     | 58 |
| SNMP                                        | 58 |
| SNTP Client                                 | 63 |
| ONT OICH                                    |    |
| System                                      | 64 |
| Resetting Settings to Factory Defaults      | 65 |
| Copying Registry Settings                   | 65 |
| System Update                               | 66 |
| Terminal Server Client Licenses             | ^- |
| Terminal Server Client Licenses             | 67 |
| ThinPrint                                   | 68 |
| View or Remove Programs                     | 68 |
| VNC Server                                  | 68 |
| Settings for VNC Server                     | 70 |
| Gettings for A MO Get Act                   |    |

| 3             | Volume and Sounds                           | 70 |
|---------------|---------------------------------------------|----|
| 5 B           | and Add and                                 |    |
| 5 Programs a  |                                             | 70 |
| Pro           | grams                                       |    |
|               | ThinPrint                                   |    |
|               | ThinPrint over TCP/IP                       |    |
|               | ThinPrint Network Printer                   |    |
|               | HP Connections for Citrix Software          |    |
|               | Creating a New ICA connection               | 78 |
|               | Deleting a Connection                       | 79 |
|               | Editing a Connection                        | 79 |
|               | Creating a Desktop Shortcut to a Connection | 79 |
|               | RDP 6.0                                     | 79 |
|               | Terminal Emulation Connection               | 80 |
|               | TxtPad                                      | 82 |
| Add           | -ons                                        | 82 |
|               | ELO Touch Screen                            | 82 |
| 6 Registry In | nport/Export                                |    |
|               | aring the Destination Registry              | 83 |
|               | orting and Importing a Registry             |    |
| r             | Importing a Registry to Multiple Units      |    |
|               | Exporting Registries from Multiple Units    |    |
| Index         |                                             | 85 |

## 1 Introduction

HP thin clients with Microsoft Windows CE are easy to deploy, manage, and secure, and include powerful features for mainstream business use.

- Easy to deploy
  - Setup Wizard for easy configuration
  - Familiar explorer shell that resembles Windows desktop
  - Altiris Deployment Server
  - HP Device Manager
  - HP ThinState Capture
- Easy to manage
  - Registry import tool
  - Can update to the latest image directly from HP
  - Can return to factory settings by pressing F9
- Easy to secure
  - Can disable USB mass storage
  - Can lock down user interface with HP ThinConnect
  - Secure default Guest account
  - More secure operating system

HP provides this client "ready to go" out of the box to meet most common customer requirements. You may want to add/remove features, lock down the user interface, etc. This guide will introduce you to the many features of this client and show you how to customize the client to your needs.

This guide provides the network administrator with instructions for local and remote configuration of the CE-based terminal. Typically, a terminal is configured locally then used as a template for other terminals, which are then configured using remote administration tools.

## **Image Updates**

HP provides periodic updates to the image for thin clients. Check the HP support site for important documentation that provides specific information for your image version. You can find support documentation at:

http://welcome.hp.com/country/us/en/support.html

For the latest version of the HP thin client Microsoft Windows CE image, visit:

http://h18004.www1.hp.com/support/files/thinclients/us/index.html

### **Setup Wizard**

The HP Microsoft Windows CE images include a Setup Wizard, which provides a simplified, easy-to-follow method to configure a thin client. The Setup Wizard launches after you unbundle the image. The Setup Wizard launches the first time after either the thin client has either been reset to factory defaults or a new software image has been loaded on the unit.

NOTE: There is a 20-second delay after the Setup Wizard launches. If you do not click **Next** before the timer expires, the thin clients loads the default settings.

# 2 The Desktop

The t5530 and t5540 thin clients with Microsoft Windows CE use an Explorer shell (desktop) that resembles the typical Windows desktop to make it look familiar and easy to use. The desktop includes a taskbar, Start menu, shortcut icons, and a background image.

NOTE: The taskbar and the Start menu are hidden by default.

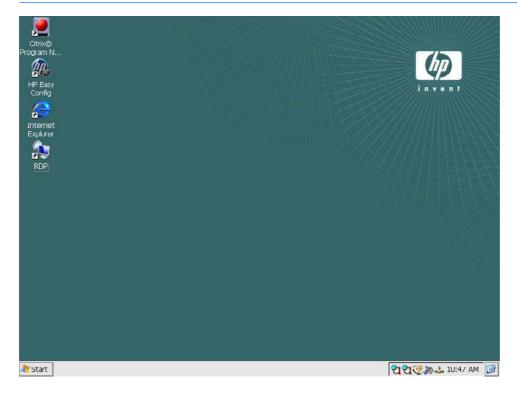

## **Display**

To change the display settings, right-click on the desktop and select Properties. You can change the following:

- background image
- appearance
- resolution and color quality settings
- screen saver
- NOTE: You must reboot for changes to the display settings to take effect. If you do not know if your monitor supports a setting, click the Test button on the Display Properties Settings tab.

For more information about display settings, see Nisplay on page 27 in the Control Panel chapter.

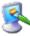

## **Taskbar**

Move the pointer to the bottom of the screen to display the taskbar. The taskbar is hidden by default to provide a clean ICA/RDP connection experience.

The taskbar provides access to system software. The taskbar includes:

- Start button
- active task buttons currently running programs
- notification area the system tray

Image not Available taskbar.jpg

To configure the thin client to show the taskbar:

- Right-click on the taskbar.
- Select Properties.
- Clear the **Auto hide** check box.

#### **Start Menu**

To open the Start menu, click the **Start** button on the taskbar. The **Start** menu provides access to software and settings, allows you to run commands, and allows you to shut down the system.

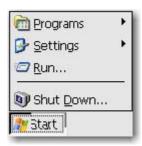

#### **Icons**

The icons on the desktop provide shortcuts to software and connections. To launch a program from the desktop, double-click the respective icon.

You can add icons for connections by right-clicking on the connection icon in the HP Connection for Citrix software window and selecting **Send to Desktop**. For more information, see <u>HP Connections for Citrix Software on page 78</u> in Chapter 5.

NOTE: Windows CE architecture does not allow you to change the properties of programs from desktop shortcuts. You can only change property values for the shortcut itself from the desktop.

## 3 HP ThinConnect

HP ThinConnect allows you to:

- Manage user accounts.
- Add, edit, and delete connections.
  - Terminal emulation
  - Microsoft Remote Desktop Client (RDP) connections
  - Internet Explorer
  - Citrix ICA connections
  - VMware View client
- Assign connections to users.

The main HP ThinConnect window allows you to perform actions for only the current user. To assign connections to other users, use the HP ThinConnect Advanced window. For more information about the Advanced window, see <a href="Advanced Window on page 7">Advanced Window on page 7</a>.

You can access HP ThinConnect by clicking Start > Programs > HP ThinConnect.

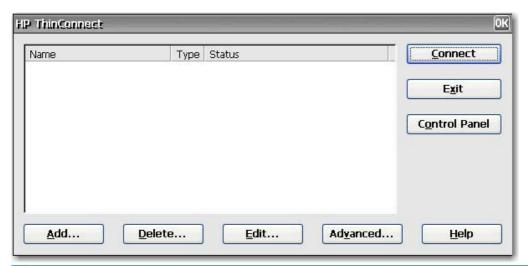

NOTE: You must close all active connections to use the following buttons: Add, Delete, Edit, Advanced, Exit.

The HP ThinConnect window includes the following features:

- **Connection display area**: Lists all connections assigned to the user currently logged on to the terminal. For each connection, the display shows the name, type, and status of the connection.
- Connect: Click to activate a selected connection.
- Exit: Click to exit HP ThinConnect. The **OK** button performs the same function.
- Control Panel: Click to access the Control Panel. This feature requires appropriate permissions.
- Add: Click to create a new connection and add it to the list of connections assigned to the user currently logged on to the terminal. You can assign the new connection to other users in the Advanced window. For more information, see <u>Adding Connections on page 12</u>.
- Delete: Click to delete a selected connection. The connection is deleted from the list of connections available to all users, not just the user currently logged on to the terminal. For more information, see Deleting Connections on page 13.
- **Edit**: Click to edit the selected connection. For more information, see <u>Editing Connections</u> on page 12.
- Advanced: Click to access the Advanced window, where you can configure and assign
  connections and configure the terminal user interface. For more information, see <u>Advanced</u>
  <u>Window on page 7</u>.
- Help: Click to access help.

#### **Advanced Window**

You can access the Advanced window by clicking the **Advanced** button in HP ThinConnect. You must log in with Administrator permissions or with the "User may add, edit, or delete connections" permission to access the Advanced window. The Advanced window allows you to configure and assign connections, set up user security accounts, and configure the user interface for the terminal.

△ CAUTION: Click either **OK** button to save changes and close the Advanced window. Click the **X** button or **Cancel** to exit without saving changes.

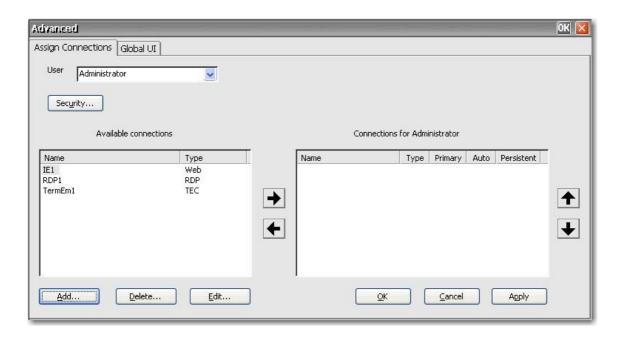

## **Creating User Accounts**

You can set up terminal operator user accounts in the Security window, which you can access either from the ThinConnect Advanced window or from Control Panel.

The system comes with three default accounts:

- Administrator
- Guest
- User

You can use the default accounts as templates for new accounts. You can modify the default Guest and User accounts.

The Users tab lists all operator accounts and shows which accounts are set up with Administrator security permissions and which accounts are enabled.

To create a new user account:

- In HP ThinConnect, click Advanced.
- On the Assign Connections tab, click Security. This takes you to the Control Panel Security window.

3. Select the **Users** tab, and then click **Add** to create a new user account.

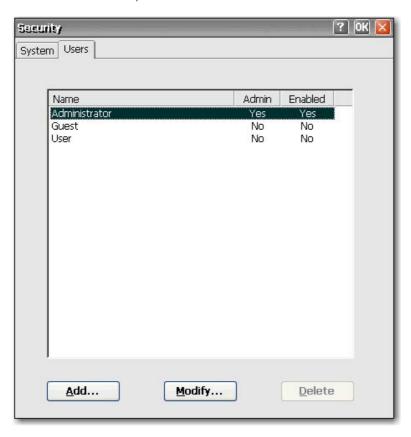

4. On the **General** tab, type a name for the new user account in the **Name** box. Valid characters for the **Name** box include: A - Z, a - z, 0 - 9. (.)&^%\$#!~"{}\_-. Maximum length is 20 characters.

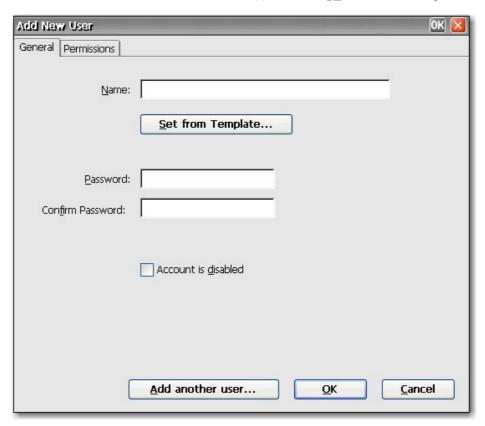

- **5**. Type a password for the new user in the **Password** box.
- **6.** Retype the password in the **Confirm Password** box.
- 7. To enable the user account, clear the **Account is disabled** check box.
- 8. To assign the same permissions to the new account that are assigned to an existing account, click **Set from Template**.

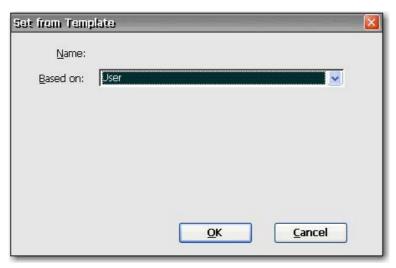

- **a.** In the **Based on** list, select the account to use as a template.
- **b.** Click **OK** to save your settings and return to the Add New User window.
- c. To add another user, click Add another user. This option allows you to quickly add new users.
- To select permissions for the new account, select the **Permissions** tab on the Add New User window.

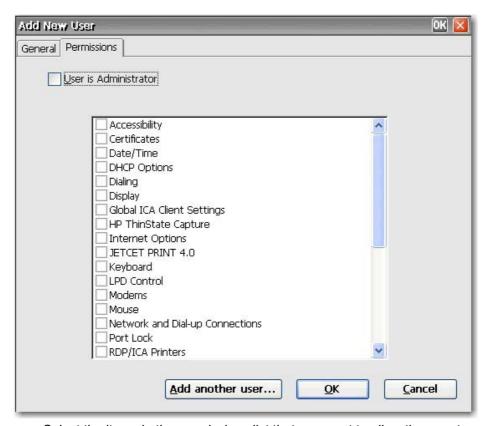

- a. Select the items in the permissions list that you want to allow the user to access. If the user is an Administrator, select User is Administrator to provide full access. If you select User is Administrator, you cannot select or clear items in the list.
- **b.** To save your settings and add another user, click **Add another user**.

or

Click **OK** to save your settings.

- Click **OK** when you are finished adding users.
- If you want to modify or delete user accounts, select the account, and then click Modify or Delete.
- 12. Click **OK** at the top of the window when you are done adding or modify user accounts.

#### **Connections**

You can add, edit, or delete connections in HP ThinConnect and in the Advanced window. Add connections as follows:

- Use HP ThinConnect to create and assign connections to the user currently logged on to the terminal.
- Use the Advanced window to assign the connection to other users.

#### **Adding Connections**

To add a connection in HP ThinConnect:

1. In HP ThinConnect, click Add.

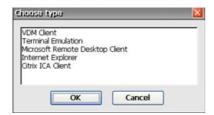

- In the Choose type dialog box, select the type of connection you want to create, and then click OK. A Wizard or setup dialog for the connection type is displayed.
- Follow the on-screen instructions in the Wizard or setup dialog to add the connection to the user's connections list and to the list of available connections that you can assign to other users in the Advanced window.
- NOTE: If you create a connection in HP Connections for Citrix Software, the connection is also displayed in HP ThinConnect. Similarly, connections created in HP ThinConnect are also displayed in HP Connections for Citrix Software.

#### **Editing Connections**

To edit a connection in HP ThinConnect:

- ▲ Select the connection, and then click **Edit**. Make the appropriate changes in the Wizard or setup dialog.
- NOTE: The following image illustrates the Edit Connection window for an RDP connection. The screen varies based upon the type of connection you edit.

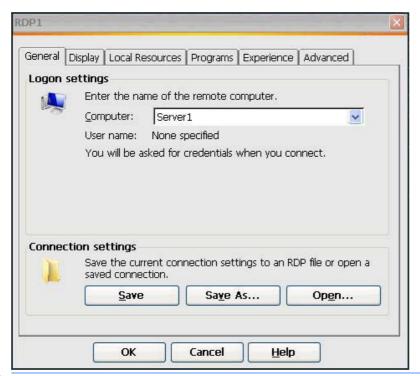

NOTE: Renaming a connection effectively deletes it from *all* user accounts.

#### **Deleting Connections**

To delete a connection in HP ThinConnect:

▲ Select the connection, and then click **Delete**. The connection is deleted from all user connection lists.

#### **Assigning Connections to Users**

Assign and configure connections for users in the Advanced window of HP ThinConnect.

#### **Assign Connections Tab**

The **Assign Connections** tab allows you to assign connections to users. This tab contains the following features:

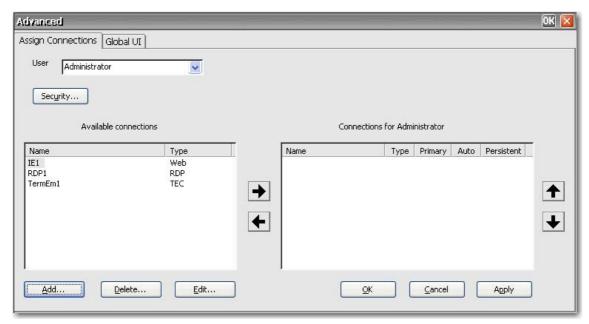

- User: This list includes all users accounts associated with the system. To configure connections
  for a user, select the user from the list.
- **Security**: Allows you to access the Security window, where you can create and configure user accounts. This button opens the same window as selecting Security from Control Panel.
- Available connections: On the left side of the window, this panel shows all available connections
  that you can assign to users. The columns in this panel include:
  - Name: Shows the name of the connection assigned when the connection was created.
  - Type: Shows the type of connection.
- Add: Click to create a new connection and add it to the Available connections list. When you
  click this button, a connection type list is displayed. When you select a connection type to add and
  click OK, a wizard opens that allows you to configure connections.
- Delete: Select a connection in the Available connections list, and then click this button to delete
  the connection. Deleting a connection here also deletes the connection from the list of connections
  assigned to all users.
- Edit: Select a connection in the Available connections list, and then click this button to edit the
  connection.
- Connections for [user]: On the right side of the window, this panel shows the connections
  assigned to the user displayed in the User box.
  - Name: Shows the name of the connection assigned to the user.
  - Type: Shows the type of connection.
  - Primary: Designates a connection as either primary or secondary. Yes indicates a primary connection. Click on the column value to change the setting. You cannot change the first connection in the list to secondary.
  - Auto: Determines whether the system automatically connects when HP ThinConnect starts up. Yes indicates the system will automatically connect. Click on the column value to change the setting. NOTE: You must configure HP ThinConnect to auto start for this setting to function

properly. To configure HP ThinConnect to automatically start up, see <u>Auto Starting HP</u> ThinConnect on page 17.

- Persistent: Determines whether the system will attempt to reconnect when a connection fails. Yes indicates the system will automatically attempt to reconnect. Click on the column value to change the setting.
- **OK**: Click to save changes and exit the Advanced window.
- Cancel: Click to cancel unsaved changes and exit the Advanced window.
- Apply: Click to save changes.

#### **Assigning Connections**

Once you have created a connection, you can assign it to users in the Advanced window.

- 1. In HP ThinConnect, click Advanced.
- 2. On the **Assign Connections** tab, select the appropriate user from the **User** list.

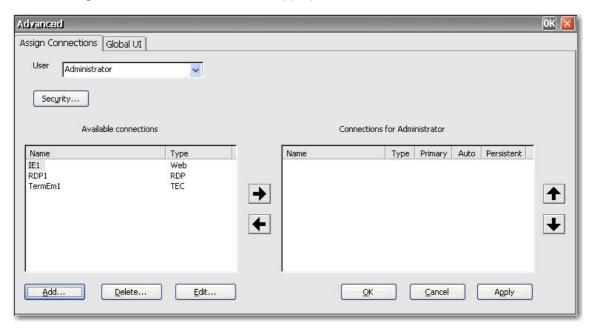

- Double-click the connection in the Available connections list, or select the connection and click the right arrow. The connection is copied to the Connections for [user] list.
- 4. Click **Apply** to save the updated list of connections for the user.

#### **Designating Connections as Primary or Secondary**

You can designate connections as primary or secondary in the Advanced window. A primary connection is the first attempted in a group of connections. If a primary connection fails, the system attempts failover secondary connections in the order they are listed. You can configure more than one primary connection, each of which can have several secondary connections associated with it. Secondary connections are optional.

To designate a connection as primary or secondary:

- In the HP ThinConnect window, click Advanced.
- On the Assign Connections tab, select the appropriate user from the User list.
- 3. Select the connection from the user's connection list that you want to make primary.
- 4. In the **Primary** column, click on the column value to change it. **Yes** means the connection is a primary connection. The first entry in the list must be primary.
- If you want to assign a secondary connection, select the connection and change the value in the Primary column to No. The connection becomes secondary to the first primary connection directly above it in the list.
- To arrange the order of connections, select a connection and click the up and down arrows.Secondary connections are associated with the first primary connection above them in the list.
- Click Apply.
- NOTE: Every secondary connection must have a primary connection listed above it.

#### **Enabling Automatic Connection and Reconnection**

In the Advanced window, you can set up primary connections assigned to users to automatically connect at boot up and to reconnect if disconnected. Automatic connection requires that you configure HP ThinConnect to start automatically. For more information, see <a href="Auto Starting HP ThinConnect">Auto Starting HP ThinConnect</a> on page 17.

To enable automatic connection and reconnection:

- In the HP ThinConnect window, click Advanced.
- 2. On the Assign Connections tab, select the appropriate user from the User list.
- 3. Select the primary connection in the user's connection list that you want to automatically connect.

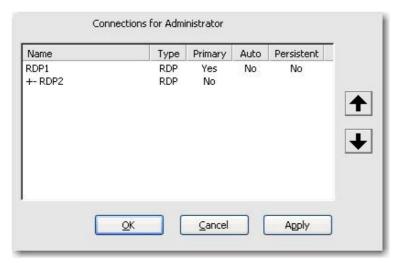

- In the Auto column, if the entry for the selected connection is No, click on No to change it to Yes.
- 5. Select the connection in the user's connection list that you want to make automatically reconnect.

- NOTE: You can set only primary connections to automatically reconnect.
- In the Persistent column, if the entry for the selected connection is No, click on No to change it to Yes.
- To arrange the order of connections, select a connection and click the up and down arrows.Secondary connections are associated with the first primary connection above them in the list.
- Click **Apply** to save your changes.
- NOTE: You can set only primary connections to automatically connect when HP ThinConnect is launched.

### **Configuring the User Interface**

The **Global UI** tab on the Advanced window allows you to configure HP ThinConnect to start automatically and allows you to set up Kiosk mode.

#### **Auto Starting HP ThinConnect**

You can enable automatic log on, which causes HP ThinConnect to start automatically when the user logs in to Windows.

To auto start HP ThinConnect:

- 1. In the HP ThinConnect window, click **Advanced**.
- 2. Click the Global UI tab.

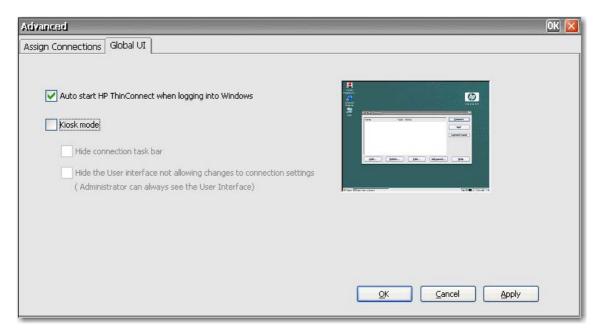

- 3. Select Auto start HP ThinConnect when logging into Windows.
- Click Apply to save changes.

#### **Setting the Terminal to Kiosk Mode**

Kiosk mode limits the terminal's functionality by hiding the desktop icons and limiting the Start menu to **Shut Down** only. There are also Kiosk mode options for hiding the task bar and hiding HP ThinConnect.

NOTE: Before setting a terminal to run in Kiosk mode, you must define a user and create a connection. For more information, refer to "Creating user accounts" and "Connections".

The preview display on the right side of the screen shows you how the user interface will appear when you select the various check boxes on the left side of the tab.

To set the terminal to run in Kiosk mode:

- 1. Create the necessary connection.
- On the HP ThinConnect window, click Advanced.
- Click the Global UI tab.
- Select the Auto start HP ThinConnect when logging into Windows check box. This makes the Kiosk mode option available.
- 5. Select **Kiosk mode**. Two more check boxes become available as options.

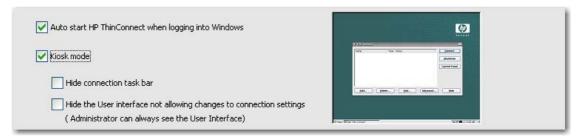

6. To further lock down the terminal in Kiosk mode by hiding the task bar at the bottom of the desktop, select the **Hide connection task bar** check box. You must select the automatic logon feature to gain access to this feature.

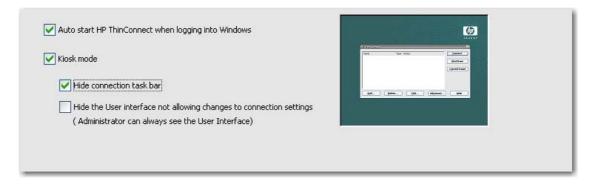

7. To further lock down the terminal in Kiosk mode by hiding the user interface to connection settings, select Hide the User interface not allowing changes to connection settings. You must select the automatic logon feature to gain access to this feature.

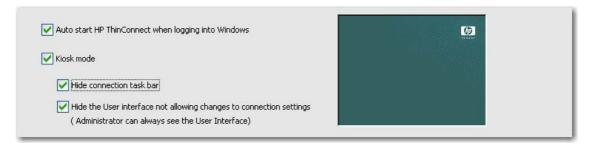

- 8. Click **Apply** to save your changes, or click **OK** to save your changes and exit the Advanced window.
- 9. Log off the user for all changes to take effect.

## **Enabling Automatic Log On and Keyboard Functions**

The Security window in Control Panel allows you to enable automatic log on which bypasses a user's password requirement when logging on to the system.

To enable automatic log on:

- 1. On the HP ThinConnect window, click **Advanced**.
- Click Security. The System Statistics area shows information about system users and connections.

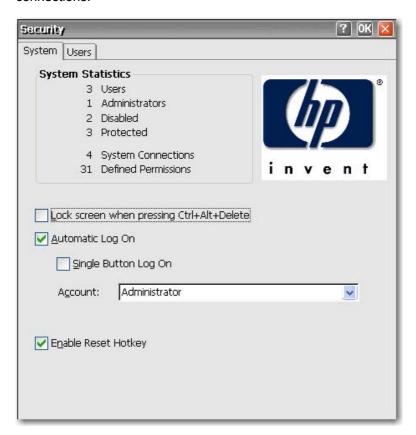

- 3. On the System tab, select Automatic Log On so the user does not have to enter a password to log in to the local machine. You can set up automatic log on for one user per terminal. The default is no password. You must select Automatic Log On to gain access to the Single Button Log On check box and the Account list.
- 4. If you want to lock the terminal when pressing Ctrl+Alt+Delete, select Lock screen when pressing Ctrl+Alt+Delete. This feature allows users to quickly lock their terminal and prevent unauthorized access. When the terminal is locked, press Ctrl+Alt+Delete again to type your password to regain access to the terminal.
- 5. If you want to activate the single button connect feature, select Single Button Log On. This feature invokes a dialog box that requires the terminal operator to press Enter or click the Logon button on the dialog box to log in. If someone other than the auto logon user wants to log onto the terminal, press Esc or Alt+F4.
- From the Account list, select the account that the system will use to log on the terminal operator.
- 7. Select **Enable Reset Hotkey** to allow the terminal to be reset to factory defaults (registry and shortcuts) by pressing and holding F9 key during boot.
  - △ CAUTION: If you disable the F9 reset function and then change monitors or change display settings resulting in your monitor becoming unable to display, the only way to recover the client will be to reflash it.
- 8. Click **OK** at the top of the window to save your changes.

## **Switching to a Different User**

To switch to a different user when booting:

- 1. Press the power button to start the system.
- Press Esc or Alt+F4 before the automatic logon countdown completes.
- 3. Log on as the user of your choice.

## 4 Control Panel

This chapter provides an overview of the programs in the Control Panel and provides step-by-step instructions to perform certain tasks. You can use many of the programs for local administration, while you use others, such as DHCP Options and SNMP, for remote administration.

To open the Control Panel:

From the desktop, select Start > Settings > Control Panel.

or

- From the HP ThinConnect window, click the **Control Panel** button.
- NOTE: The LPD Control program is available only on terminals equipped with a serial port.

# **d**,Accessibility

The Accessibility dialog box allows you to configure the terminal with 508 Accessibility features. Accessibility options are available for the keyboard, sound, display, and mouse.

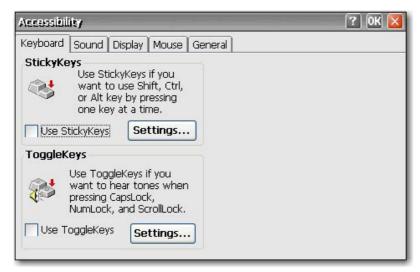

- Keyboard: Allows you to enable StickyKeys, which lets you use the Shift, Ctrl, and Alt keys pressing
  one key at a time rather than holding them all down simultaneously. You can also enable
  ToggleKeys to hear tones when pressing the Caps Lock, Num Lock, and Scroll Lock keys.
- **Sound**: Allows you to enable SoundSentry, which causes Windows to generate visual warnings when the system makes a sound.
- Display: Allows you to enable High Contrast, which causes Windows to use colors and fonts designed for easy reading.
- **Mouse**: Allows you to enable MouseKeys, which lets you control the pointer with the numeric keypad on the keyboard.
- General: Allows you to automatically turn off accessibility features after a set amount of idle time.
   You can also enable the notification feature, which causes Windows to make a sound when you turn a feature on or off.

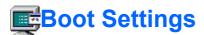

The Boot Settings dialog box allows you to configure the thin client boot order.

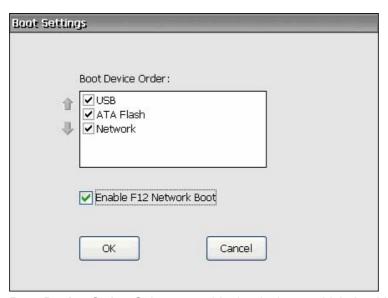

**Boot Device Order**: Select to enable the device to which the thin client boots. Use the up and down arrows to the left of the list to change the position of a selected device.

NOTE: You cannot clear (disable) ATA Flash.

Enable F12 Network Boot: Select to enable the ability to boot the client using a network drive.

# Certificates

The Certificates dialog box allows you to import, store, and view security certificates. Certificates and certificate authorities ensure that an SSL connection is made to the intended secure server. Certificate information is exchanged between the terminal browser and the secure server when establishing a connection. If a trusted certificate authority can authenticate the certificate, the secure page is automatically displayed. A private key is also used to encrypt data over an SSL connection.

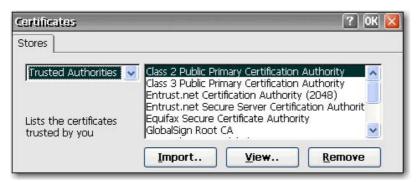

To import a certificate or private key:

- 1. Select the type of certificate you would like to import from the drop-down list.
  - Trusted Authorities are digital certificates issued by certification authorities. The Windows CE browser comes with a pre-defined list of trusted certification authorities that include Equifax, Thwarte, Entrust, GlobalSign, GTE, and others.
  - My Certificates are your personal digital certificates.
  - Other Authorities are intermediate certificate authorities. No intermediate authorities are loaded by default.
- Click Import, select the location source of the certificate or key, and then click OK.
  - **From a File** allows you to import a certificate or key from any mapped drive. Browse to the certificate or key and select it, or select the **Type** and type the name of the certificate or key in the **Name** box.
  - From a Smart Card allows you to import a certificate from a Smart Card. Make sure the Smart Card is inserted and select a **Reader** from the list. The radio button is active only if a smart card is inserted.
  - Friendly name allows you to rename a certificate that you import.
- 3. Click **OK**.

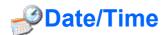

The Date/Time Properties dialog box allows you to set the date and current time, select the appropriate time zone, and enable automatic clock adjustment for daylight savings time for the terminal.

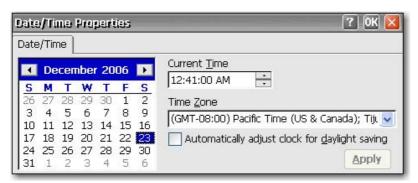

▲ Select the appropriate date and time information, and then click **Apply**.

## **IR DHCP Options**

The DHCP Options page allows you to configure the thin client with tags (see the Codes column in the illustration below) that identify the FTP location of the update image that the client retrieves from the FTP server. If you set these tags, the Value column will be populated automatically with the FTP server location. Each time the system boots, it will check these fields for a file server (or FTP server) and will look for system updates. Use the Power Settings utility to schedule wakeup and shutdown times to make sure the system is updated regularly.

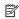

NOTE: For information about resetting thin client settings to factory defaults, see the

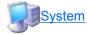

on page 64 section later in this chapter.

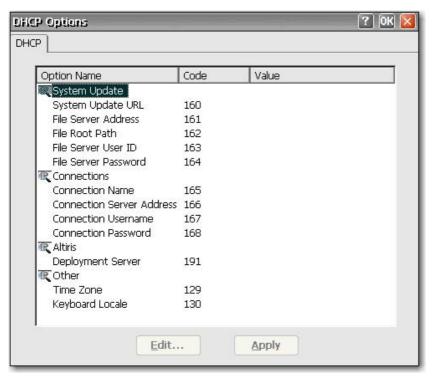

To change tag codes:

- 1. Double-click on the name of the option to change. A dialog box will be displayed with a list of all valid options.
- Select the appropriate value from the list, and then click OK.

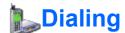

The Dialing Properties dialog box allows you to:

- Add or select a dialing location.
- Configure dial-up settings for the selected location. Local settings include the area code, county/ region code, and tone or pulse dialing.
- Disable call waiting.
- Set up dialing patterns for local, long distance, and international calls.

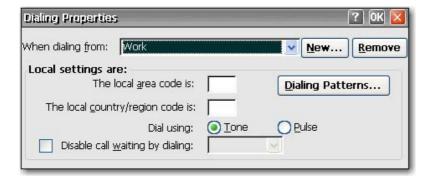

To add a dialing location:

- 1. Select or add a When dialing from location and type the local settings for the location.
- 2. Click **OK** after entering the information.

To configure the system to use an area code for local calls:

Click Dialing Patterns.

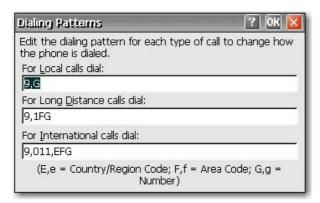

In the For Local calls dial box, add an F before the G. For example, F,G will dial the area code, then 7-digit phone number.

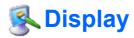

The Display Properties dialog box allows you to configure the background image, appearance scheme, screen resolution, color quality, refresh frequency, and screen saver.

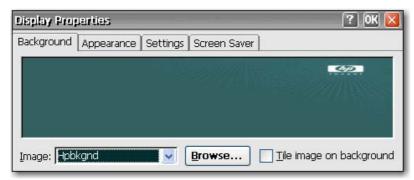

NOTE: You can also access the Display Properties dialog box by right-clicking on the desktop and selecting Properties.

Reboot the terminal for display property changes to take effect.

The Background tab allows you to set the background image that appears on your monitor. You can use a background image that is any of the following formats:

- bmp
- gif
- ipeg

Save background image files in the **Hard Drive** folder to assure the client can find them after a reboot.

The **Appearance** tab allows you to set the Windows CE color scheme.

The **Settings** tab includes a **Test** button that you can use to test the resolution and refresh settings. If you select settings your monitor does not support and you do not test updated settings, the next time you reboot, your display will not work and you must press F9 to reset to defaults.

In the **Screen Saver** tab you can set up password protection as well as configure the following screen saver options:

- no screen saver
- turn off monitor
- floating image
- tiled image

The following table lists the available screen resolutions, color quality settings, and refresh frequencies. The default is 800x600x16 @ 60Hz.

| Resolution/Color | Wide Screen | 60Hz | 75Hz | 85Hz |
|------------------|-------------|------|------|------|
| 800x480x16       | X           | Х    | ,    |      |
| 800x480x32       | X           | Χ    |      |      |
| 800x600x16       |             | Χ    | X    | Х    |
| 800x600x32       |             | Х    | Х    | Х    |
| 1024x768x16      |             | Χ    | X    | Х    |
| 1024x768x32      |             | Χ    | X    | Х    |
| 1280x720x16      | X           | Χ    |      |      |
| 1280x720x32      | X           | Χ    |      |      |
| 1280x768x16      | X           | Χ    |      |      |
| 1280x768x32      | X           | Х    |      |      |
| 1280x1024x16     |             | Χ    | X    | Х    |
| 1280x1024x32     |             | Χ    | X    | Χ    |
| 1360x768x16      | X           | Χ    |      |      |
| 1360x768x32      | X           | Χ    |      |      |
| 1366x768x16      | X           |      |      |      |
| 1366x768x32      | X           |      |      |      |
| 1400x1050x16     |             | Χ    |      |      |
| 1400x1050x32     |             | Χ    |      |      |
| 1440x900x16      | X           | Х    |      |      |
| 1440x900x32      | X           | X    |      |      |
| 1600x1200x16     |             | Х    | Х    | Х    |

| Resolution/Color | Wide Screen | 60Hz | 75Hz | 85Hz |
|------------------|-------------|------|------|------|
| 1600x1200x32     |             | Х    | '    |      |
| 1680x1050x16     | X           | Χ    | X    | Х    |
| 1680x1050x32     | X           | X    | Х    | Х    |
| 1920x1200x16     | X           | X    |      |      |
| 1920x1200x32     | X           | X    |      |      |
| 1920x1440x16     |             | X    |      |      |
| 1920x1440x32     |             | X    |      |      |
| 2048x1536x16     |             |      |      |      |
| 2048x1536x32     |             |      |      |      |

NOTE: If you set the display settings out of range, you must reset the terminal to factory defaults by rebooting the terminal and holding down the F9 key until you see a window that says "Loading..." at the bottom. Resetting the terminal to factory defaults erases all configuration settings and connections.

## Global ICA Client Settings

The Global ICA Client Settings dialog box allows you to configure ICA default client settings.

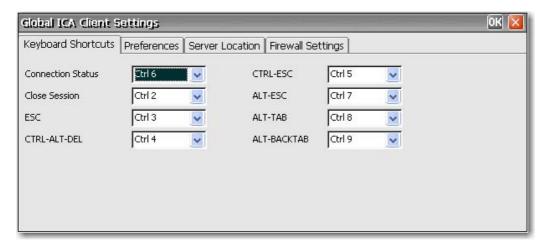

### **Keyboard Shortcuts**

The **Keyboard Shortcuts** tab allows you to configure hot key combinations that you can use during active ICA sessions. You can assign the hot keys used to perform a function by selecting the hot key combinations from the list next to each function.

- Connection Status invokes a message about the status of the connection.
- Close Session disconnects the terminal from the server but does not actually close the session
  on the server. The session will continue to run on the server until the terminal operator logs off.
- ESC performs the same function as the Esc key.
- CTRL+ALT+DEL invokes the terminal Security dialog box.
- CTRL+ESC calls up the Remote Task list on WinFrame servers, or opens the Start menu on MetaFrame servers.
- ALT+ESC cycles the focus through the minimized icons.
- ALT+TAB cycles through open applications in sequential order.
- ALT+BACKTAB also cycles through open applications sequentially, but in the opposite direction.

#### **Preferences**

The **Preferences** tab allows you to set color preferences during an ICA session.

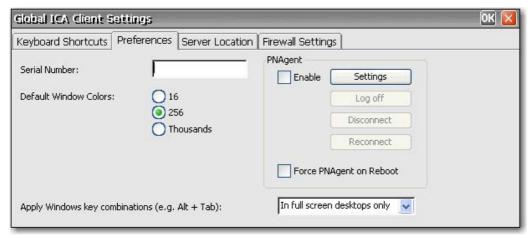

The **Preferences** tab contains the following:

- **Serial Number**: Type the serial number of the ICA Client software exactly as it appears on the serial number card. This is necessary when using the ICA Windows CE Client with certain products, such as WinFrame Host/Terminal. It is not necessary for MetaFrame servers.
- **Default Window Colors**: Select the color option for the ICA client. If the ICA server does not support the selected color option, then it defaults to 16-bit color.
- PNAgent: Select to enable PNAgent.
  - Settings: Click to display a dialog box that allows you to type the URL of the PNAgent server. You can use this server to remotely configure PNAgent settings. You can configure ICA seamless settings is these screens.
  - Force PNAgent on Reboot: Select to cause PNAgent to prompt you to log in every time you reboot.
- Apply Windows key combinations: Select the option in which you want key combinations to function.
  - In full screen desktops only and On the remote desktop apply to the ICA session.
  - On the local desktop applies to the local client.

#### **Server Location**

The **Server Location** tab allows you to view/add Citrix servers on the network that have ICA connections configured.

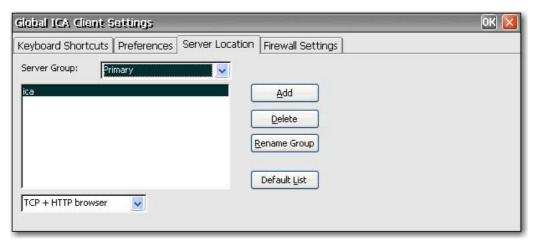

The **Server Location** tab contains the following:

- **Server Group**: Select whether the servers in the server address list belong to your Primary, Backup 1, or Backup 2 group.
- Server address list: Lists the entered server locations.
- Add: Click to add a server address.
- Delete: Click to delete a server address.
- Rename Group: Click to rename the selected server group.
- Default List: Click to recall the previous server address list.

## **Firewall Settings**

The **Firewall Settings** tab allows you to set up a firewall by placing a proxy server between a server and a client.

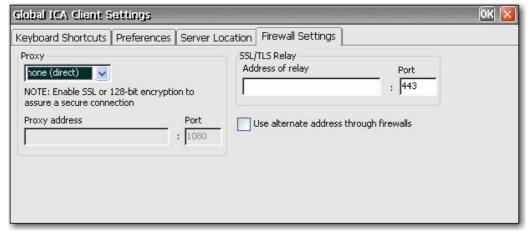

In the **Proxy** section, select a protocol from the list, and then type the proxy address and port.

In the **SSL/TLS Relay** section, type the relay address and port for the Socket Security Layer (SSL) or Transport Layer Security (TLS) protocol.

If the firewall uses address remapping, you must configure the client to use the alternate address returned by the data collector by selecting **Use alternate address through firewalls**. This is necessary whether or not you are using a SOCKS or secure proxy server.

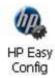

## **HP Easy Config**

HP Easy Config allows the administrator to easily configure the thin client for one of 4 different preconfigured modes. In general HP Easy Config will configure three groups of settings: a connection, an additional user and kiosk mode for the user interface selected.

#### Configuration modes:

- Default Desktop
- VMware View Appliance
- Citrix Desktop Appliance
- Web Appliance

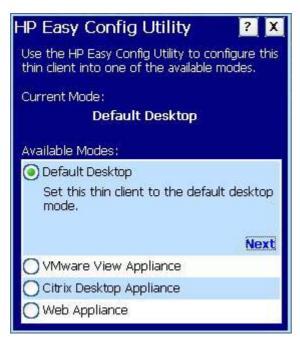

Default Desktop is the default mode of the thin client. In this mode, the client boots in standard desktop mode without making any default connections.

NOTE: To log out of the selected appliance mode, press Ctrl + Alt + the up arrow and a log off button will appear in the bottom right corner. Press Ctrl + Alt, + the down arrow to make the log off button disappear.

To return to the Default Desktop mode, log out of the selected Appliance mode. During the Automatic Log On screen, press Esc and the Administrator login screen will appear. Log in as Administrator and use Easy Config to switch back to Default Desktop mode.

**HP Easy Config** 

Config

## **VMWare View Appliance**

1. To see the VMware settings, click VMware View Appliance and click Next.

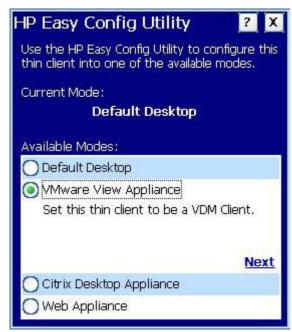

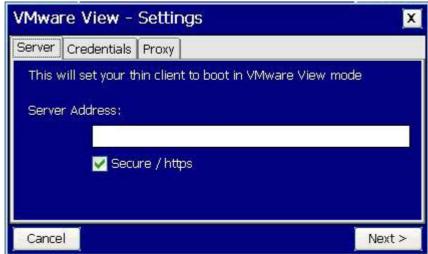

2. Type the server address in the field and then click **Next**.

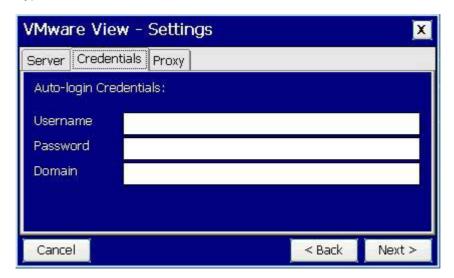

3. Type the credentials in the **Username**, **Password**, and **Domain** fields and then click **Next**.

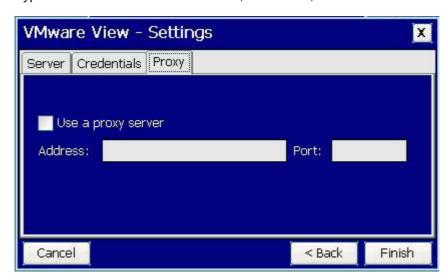

4. Select **Use a proxy server** and type the server address and port in the fields. Click **Finish**.

The next time the thin client is started up, it will boot into VMware Appliance mode.

### **Citrix Desktop Appliance**

1. To see the Citrix XenDesktop settings, click Citrix Desktop Appliance and then click Next.

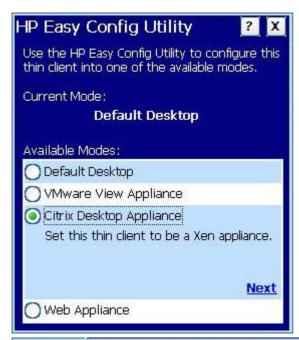

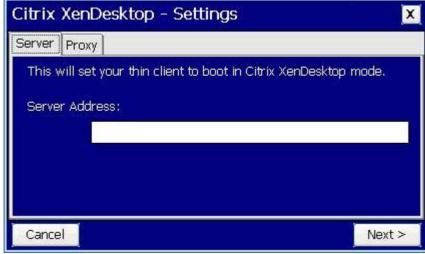

2. Type the server address in the field and then click **Next**.

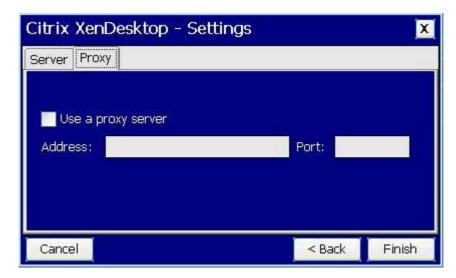

3. Select **Use a proxy server** and type the server address and port in the fields. Click **Finish**.

The next time the thin client is started up, it will boot into Citrix Desktop Appliance mode.

## **Web Appliance**

1. To see the Web Appliance settings, click **Web Appliance** and then click **Next**.

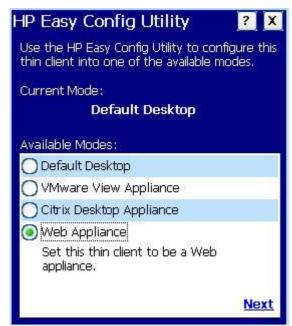

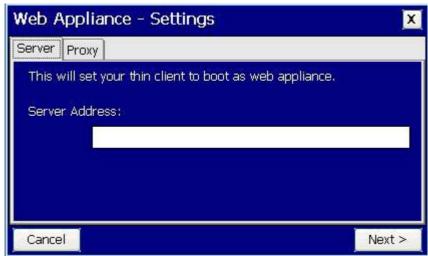

2. Type the server address in the field and then click **Next**.

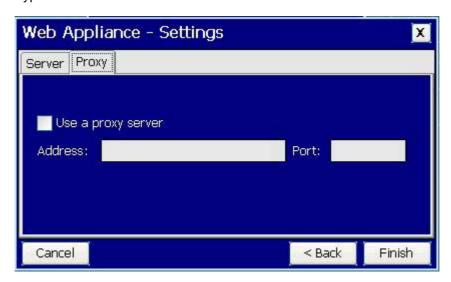

3. Select **Use a proxy server** and type the server address and port in the fields. Click **Finish**.

The next time the thin client is started up, it will boot into Web Appliance mode.

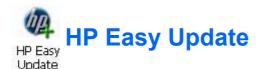

HP Easy Update allows the administrator to greatly reduce the number of steps required to update the thin client software image and/or Add-ons.

To update the thin client software image:

1. Launch Easy Update from the control panel. Easy Update will go to the Web to get the latest available updates.

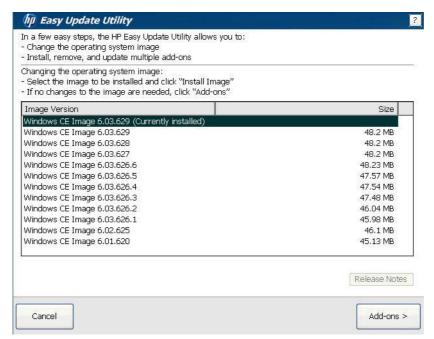

The administrator will be presented with the current version of images installed and all the images available for that particular thin client model number. This makes it easy for the administrator to compare versions and release notes.

Select an image version. The Add-on button will change to Install Image button. Press Install
Image and the HP Easy Update application will automatically download and install the selected
image version.

Release notes can be viewed by selecting an image version and then clicking Release Notes.

- NOTE: The Release notes window must be closed to continue with the install process.
- Click Finish when complete.

HP Easy Update will close and the selected changes are complete.

To install Add-ons to the thin client software image:

 Open the HP Easy Update Application and click Add-on. If an image update is not required, click Add-on to continue.

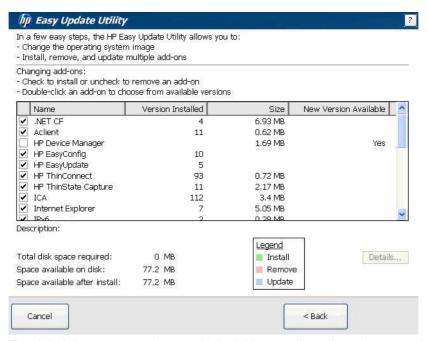

The Administrator can select multiple Add-ons to install, update, or uninstall. The Add-ons listed are all the Add-ons available for update or install. If a newer version is available than the one preinstalled in the image, a version number will be listed in the New Version Available column. If no version is listed, no updates are available.

- 2. Clear a box to remove an Add-on. Select a box to install or update an Add-on.
- Click Next, then accept the HP License Agreement to continue.

Easy Update will install selected new Add-ons, update selected Add-ons, and uninstall selected Add-ons all in a single process. A reboot is not required.

Click Finish when done.

HP Easy Update will close and the selected changes are complete.

## ▶HP Device Manager

HP Device Manager is enterprise-class thin client management software that allows customers to view their thin client assets remotely and to manipulate those thin clients to meet the required business need.

Thin Client Management features include:

- Asset and inventory management
- Thin client settings and connection cloning
- Software updates
- Patch and client updates
- Remote control
- Remote power management

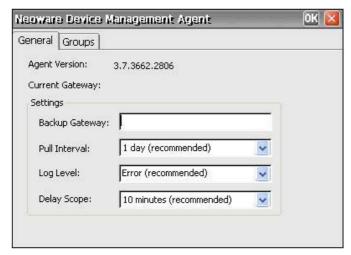

For more detailed information, please see the *HP Device Manager User Manual* or the *HP Device Manager Worldwide QuickSpec* at <a href="http://www.hp.com">http://www.hp.com</a>.

# HP ThinState Capture

HP ThinState capture and deploy allows you to capture a full thin client image or system settings and deploy them to other thin clients of the same model.

#### **HP ThinState Capture**

NOTE: The HP ThinState Capture tool is not a standalone tool and can only be accessed by the administrator from within the thin client image.

Save all data on the USB flash drive on some other device prior to performing this procedure. The USB flash drive will be formatted and all data will be lost.

**ATTENTION**: When deploying an image or settings from a "source" or "master" thin client to a "target" thin client, please make sure that source/master and target thin clients have identical hardware. This is applicable regardless of deployment method being used: HP ThinState Tools, Altiris Deployment Solution, HP OpenView Client Configuration Manager, or any other deployment solution being used.

The HP ThinState Capture tool is a simple wizard-based tool that you can use to capture an HP thin client image or system settings that you can then deploy to another HP thin client of identical model and hardware.

What do you need to have?

- An HP-approved USB drive key.
- An HP thin client CE unit that contains the latest HP provided image is optional.

Once you launch the ThinState Capture tool from within the Control Panel, you are presented with the following screen.

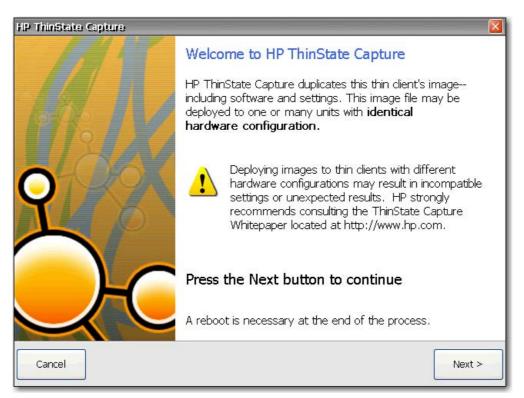

- Click Next.
- 2. Connect a USB flash drive to the unit. The USB flash drive letter and size are displayed. The USB flash drive must be greater in size than the on-board flash disk.
- 3. Choose whether you want to capture a full image or system settings. Click Capture.
- 4. Click **Yes** on the warning screen. The ThinState Capture tool formats and makes the USB flash drive bootable. ThinState Capture reboots the system.
- Follow the on-screen instructions.

You can now use the USB flash drive to deploy the captured image or system settings to another HP thin client of the exact same model and hardware.

## **HP ThinState Deploy**

To perform a ThinState deployment:

- 1. Set the boot order in the F10 System BIOS to USB boot (if necessary).
- 2. Attach the USB flash drive to the thin client unit you wish to deploy the captured image or system settings to, and then power on the unit.
- **3.** Follow the on-screen instructions. You can deploy the captured image or settings in one of the following ways:
  - Upload to an FTP server or Windows file share
  - Save to a USB flash drive
  - Have the thin client host the settings or full image for other units to pick up using System Update (If you are using this option, you do not need the USB flash drive.)

After you remove the USB flash drive and cycle power to the system, the image unbundles. Do not interrupt or cycle power to the unit during this process.

You may use the captured image (flash.dd) found in the USB flash drive in combination with Altiris Deployment Solution to remotely image multiple thin client units.

NOTE: You must use flash.ibr in conjunction with the HP ThinState Deploy utility (e.g., ibr.exe). Flash.dd is not compatible with the Altiris rdeploy.exe or rdeployt.exe utilities. Please consult the HP Compaq Thin Client Imaging Tool at: <a href="http://h20000.www2.hp.com/bc/docs/support/SupportManual/c00485307/c00485307.pdf">http://h20000.www2.hp.com/bc/docs/support/SupportManual/c00485307/c00485307.pdf</a>

For more information about Altiris, see <a href="http://www.altiris.com/">http://www.altiris.com/</a>.

# Internet Options

The Internet Settings dialog box allows you to configure Internet browser settings on the terminal.

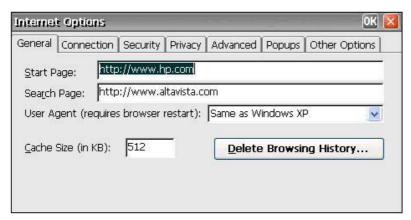

The Internet Settings dialog box includes the following tabs:

- General: Allows you to enter start and search pages, identify the Web browser type to determine how Web pages are displayed, set the cache size, and clear cache and history.
- Connection: Allows you to select LAN or autodial connections and to configure proxy server settings.
- **Security**: Allows you to specify Web sites that are trusted, restricted, and so on. Also allows you configure ActiveX, scripting, and other advanced-type internet options.
- Privacy: Allows you to configure how the browser handles cookies.
- Advanced: Allows you to configure multiple internet options, including options for accessibility, browsing, multimedia, and security.
- **Popups**: Allows you to configure how the browser handles pop-ups, including blocking, notification when pop-ups are blocked, and exceptions that allow popups from specific sites.
- Other Options: Allows you to enable browser window resizing, enable favorites, and set the font size.
- NOTE: Due to CE architecture, proxy exceptions are not available.

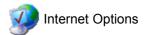

## Keyboard

The Keyboard Properties dialog box allows you to configure your keyboard.

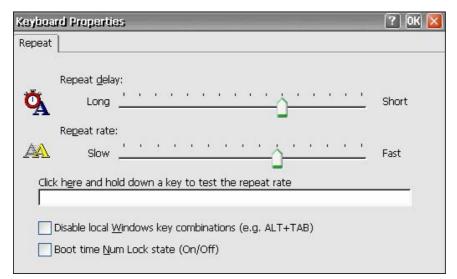

Repeat delay determines how long you must hold down a key before its character starts repeating.

**Repeat rate** determines how quickly a character repeatedly is displayed on screen when the key is held down.

If you are a legacy user, see Regional Settings on page 55 to change keyboard settings.

Select **Disable local Windows key combinations (e.g. ALT+TAB)** to disable the passing of hot keys to the terminal service server.

Select Boot time Num Lock state (On/Off) to enable Num Lock on the client.

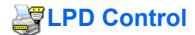

The LPD Control dialog box allows you to set the terminal up as a line printer (print server).

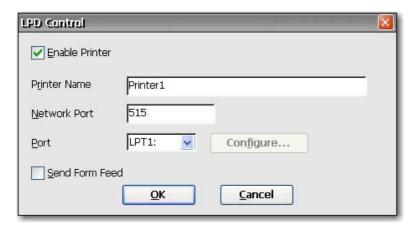

To set the terminal up as a print server:

- Select Enable Printer.
- Type the Printer Name and Network Port.
- Select the appropriate printer port from the list. If you select a COM port, you have the option of configuring the serial port by clicking **Configure** and typing the appropriate parameters.
- Select Send Form Feed if form feeds are necessary. Form feeds are primarily used with older printer technology.
- NOTE: Verify the terminal serial port is enabled in BIOS and in the Control Panel Port Lock window. You must also set up the application server for LPD printing.

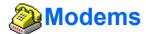

The Modem Settings dialog box allows you to access and modify settings for external modems.

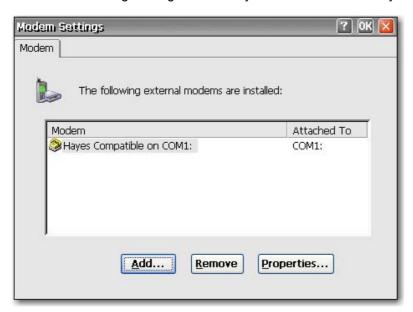

Refer to the device instructions that shipped with the modem, or located on the manufacturer Web site, for listings of modem "AT" commands available for the modem.

# Mouse

The Mouse Properties dialog box allows you to set the mouse double-click sensitivity for speed and physical distance between clicks.

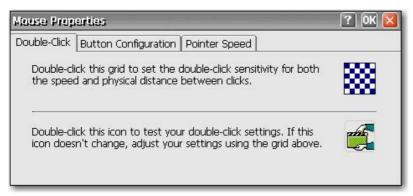

- Use the **Double-Click** tab to set the double-click sensitivity by double-clicking the grid icon, then test the setting by double-clicking the test icon.
- Use the Button Configuration tab to configure for left-handed use.
- Use the Pointer Speed tab to configure how fast the mouse pointer moves on the screen based on how the users moves the mouse.

## Network and Dial-up Connections

The Network and Dial-up Connections window allows you to configure connectivity between the terminal and the Internet, a network, or a computer.

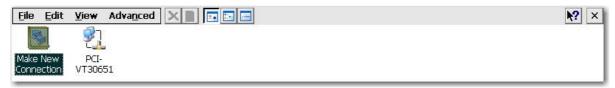

To make a new connection, double-click the **Make New Connection** icon, select the type of connection you want to make, and then configure the connection.

Choose from the following connection types:

- Dial-up Connection
- Direct Connection
- VPN (PPTP)
- VPN (L2TP)
- Ethernet (PPPoE)

## **Dial-up Connection**

You can use a dial-up modem with the thin client to access a dial-up server. This method provides two ways to access the enterprise intranet:

- An enterprise dial-up server connects directly to the enterprise intranet.
- An Internet Service Provider (ISP) dial-up server provides access to the Internet, from which the thin client must access an enterprise Point-to-Point Tunneling Protocol (PPTP) Virtual Private Network (VPN) server that connects to the enterprise intranet.

NOTE: The dial-up server must be a Microsoft Remote Access Server or another server that supports industry-standard protocols.

#### **Direct Connection**

This type of connection allows you to connect directly to another computer through the serial port on the terminal.

NOTE: This option is available only to thin clients with serial ports.

#### **Virtual Private Network (PPTP) Connection**

Point-to-Point Tunneling Protocol (PPTP) is a network protocol that enables the secure transfer of data between a remote client (in this case the thin client) and an enterprise server environment by creating a VPN across TCP/IP-based data networks such as the Internet. It provides a password-protected path through the enterprise firewall to the enterprise server environment in which the network and session services required by the thin client reside.

Access to the internet requires an Internet Service Provider (ISP). You may use any of the standard means of connecting to the ISP, such as a dial-up modem, cable modem, or DSL modem.

You must first establish the connection to the ISP, before contacting the enterprise PPTP VPN server. This includes dial-up access as well as direct access through the cable modem and DSL modem paths.

### **Virtual Private Network (L2TP) Connection**

Layer Two Tunneling Protocol (L2TP) merges the Microsoft PPTP protocol with the Cisco Layer Two Forwarding (L2F) protocol. L2TP is basically the same as PPTP; the primary difference is that L2TP supports encryption.

## PPP Over Ethernet (PPPoE) Connection

This is a connection from the thin client Ethernet port directly to the enterprise intranet. No additional hardware is required.

In this configuration all network services may be used, including the enterprise DHCP server. A DHCP server on the network may provide not only the terminal's IP address, but also the location of the file server containing the software updates.

## Port Lock

The Port Lock dialog box allows you to enable or disable COM 1 ports, LPT ports, and USB mass storage devices.

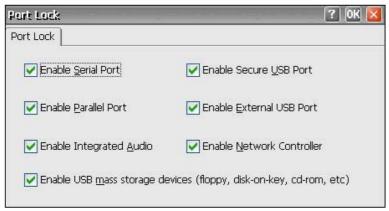

To enable a port, select the appropriate check box, and then click **OK**.

## Power Settings

The Power Settings dialog box allows you to configure settings such as BIOS wake-up, shutdown, power state after power failure, and alarm settings.

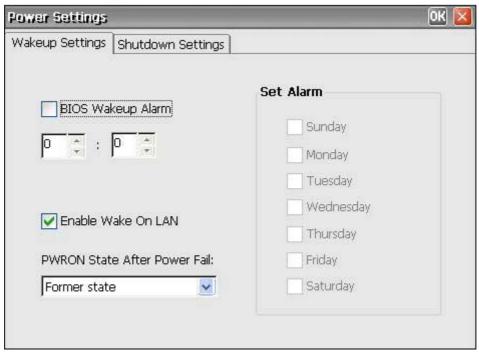

**BIOS Wakeup Alarm**: Set the time of day the thin client wakes up. You must first reboot and then shut down the unit for this feature to work.

**Enable Wake On LAN**: Select to enable the power in the client to be turned on by the network.

**PWRON State After Power Fail**: Select whether power is to be on/off or defaults to its former state after a power failure.

**Set Alarm**: Select the day(s) that the thin client wakes up. You must first reboot and then shut down the unit for this feature to take affect.

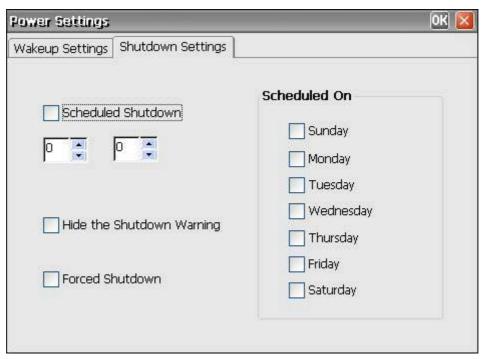

**Shutdown settings**: Set the time of day the thin client is to shut down.

## Printers

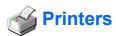

The Printers dialog box allows you to add local and network printer configurations and modify existing printer configurations. This configuration enables the terminal to print from a server session to a local printer.

NOTE: Windows CE is best suited for printing smaller documents.

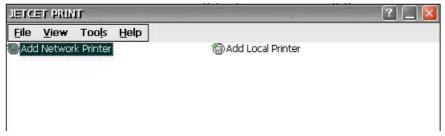

The Printers dialog box contains an **Add Network Printer** icon, an **Add Local Printer** icon, and an icon for each configured printer.

You can use Internet Printing Protocol (IPP) to print to network printers. IPP defines a standard protocol for printing as well as managing print jobs.

NOTE: To avoid port conflicts, HP recommends using COM2 for IPP printing.

### **Adding a Printer**

To add a printer configuration from the Printers dialog box:

 Double-click the Add Network Printer or Add Local Printer icon to invoke the Printer Wizard, which allows you to configure a new printer.

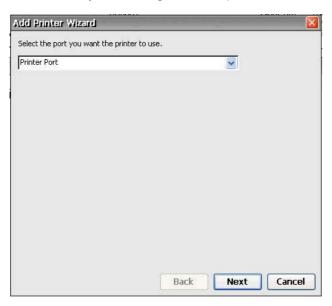

In the first panel of the wizard, select the port that you want the printer to use, and then click Next.

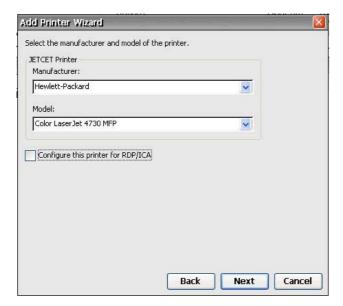

3. In the next wizard panel, select the printer manufacturer and model, and then click **Next**.

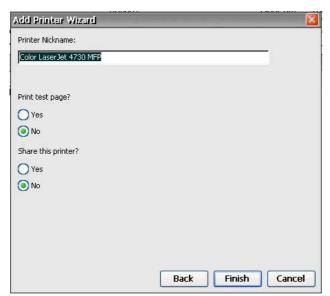

- △ CAUTION: It is critical that the model name entered in step 3 match EXACTLY the name of the driver installed on the terminal server. If it does not, printing will fail.
- 4. Click **Yes** to print test page and share this printer, if desired, and then click **Finish**.

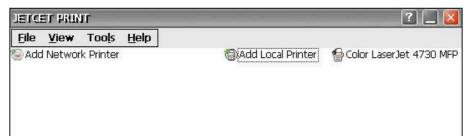

The configured printer now appears in the printer window.

### **Setting up a Network Printer**

Select Add Network Printer in the printer window.

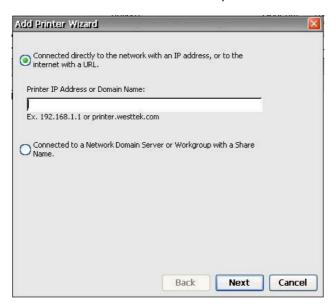

2. Type the IP address or domain name in the field, and then click **Next**.

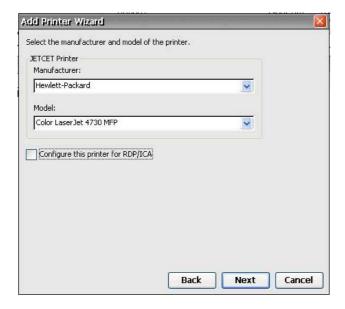

Select the printer manufacturer and model, and then click Next.

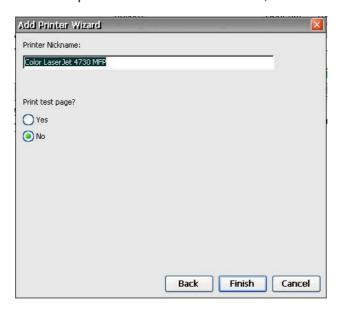

4. Click **Yes** to print test page, if desired.

#### **Modifying an Existing Printer Configuration**

To modify an existing printer configuration in the Printers dialog box:

- Double-click the desired printer icon or select the icon and click **Properties**. The Printer Properties dialog box is displayed.
- 2. Make any necessary modifications, and then click **OK** to save.

# Regional Settings

The Regional and Language Settings dialog box allows you to customize regional settings for the terminal. You can change the way Windows CE displays numbers, currency amounts, times, and dates.

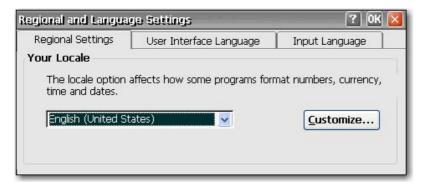

The Regional Settings Properties dialog box includes the following tabs:

Regional Settings: Allows you to select an input locale, which determines how some programs
format numbers, currency, time, and dates. The options available on the other tabs are determined
by the selected region.

Click **Customize** to configure the way Windows displays the following:

- Numbers
- Currency
- Time
- Date
- **User Interface Language**: Allows you to determine the language used for the menus, dialogs and alerts. Only English is supported.
- **Input Language**: Allows you to select the keyboard language. You can select multiple languages. You can toggle between languages by clicking on the language system tray icon.

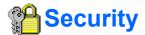

The Security dialog box allows you to control various terminal functions related to security and terminal operator accounts.

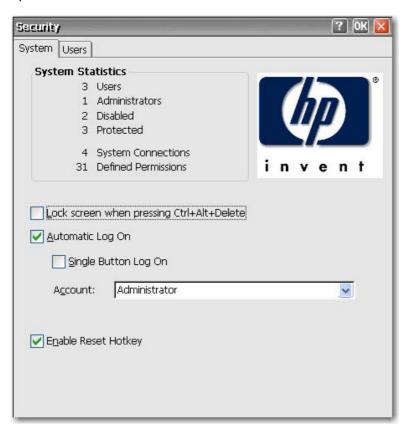

## **Enabling Security**

System security is enabled by default, which forces users to log in if the automatic login feature is not enabled.

- Select Lock screen when pressing Ctrl+Alt+Delete to allow users to lock the terminal through the Ctrl+Alt+Delete keyboard command.
- Select Automatic Log On to bypass the need for the user to enter a password to log in. This also activates the Single Button Log On check box and Account list.
  - Select Single Button Log On to enable the single button connect feature, which invokes a
    dialog box that requires the terminal operator to press a keyboard key or click the Logon
    button on the dialog box to log in.
  - In the **Account** list, select the account that the terminal will use to log in user. For information about creating a new account, see <u>Creating a User Account on page 58</u>.

Select **Enable Reset Hotkey** if you want to allow users to reset the terminal to factory defaults (registry and shortcuts) by pressing and holding the F9 key during boot.

### **Creating a User Account**

To create a new security account for a terminal operator, select the **Users** tab on the Security dialog box. This tab lists all the operator accounts and shows which accounts are set up with Administrator security privileges and which accounts are enabled.

For more information about creating user accounts, see <u>Creating User Accounts on page 8</u> in Chapter 3.

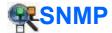

You can manage the terminal through standard third-party simple network management protocol (SNMP) tools. The SNMP Network Administration dialog box allows you to enter parameters required for SNMP management.

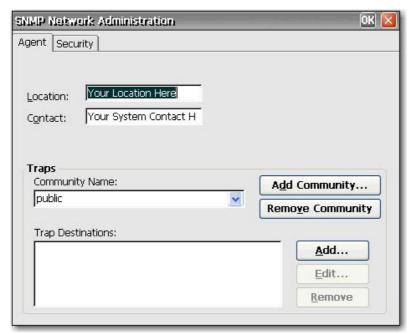

SNMP agents run in network elements and respond to Network Management Station (NMS) queries (GETs). SNMP provides a means to query all terminals assigned to a specific community. Each community should have a unique name, and all members of a community have the same access privileges. You can assign a single terminal to multiple communities.

Agents send unsolicited reports (traps) back to a specified IP address when a particular network activity occurs. The following traps are supported: cold start, warm start, authentication failure, link down, and link up.

To add a new community:

- Click the Agent tab.
- 2. In the **Traps** section, click **Add Community**.
- 3. Type the new community name, and then click **OK**.

To add and assign rights to an accepted community:

Click the **Security** tab.

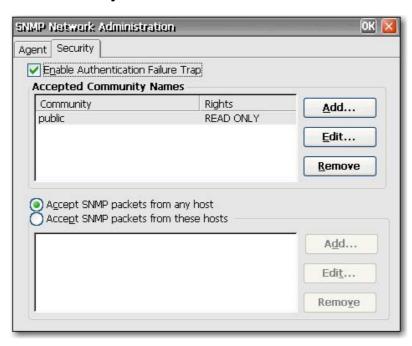

- Click Add in the Accepted Community Names section. The Community Configuration dialog is 2. displayed.
- Type the name of the community in the **Community Name** box.
- Select the rights to the community in the **Rights** list, and then click **OK**.

#### To add SNMP packets:

Click the Security tab.

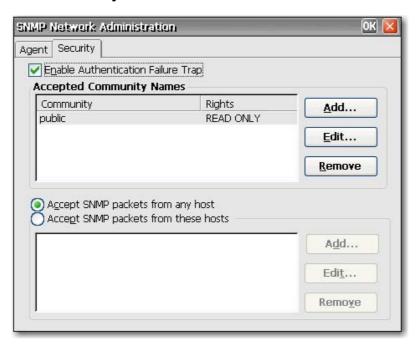

- 2. Select Accept SNMP Packets from these hosts.
- 3. Click **Add** in the **SNMP packets section**. The SNMP Configuration dialog is displayed.
- 4. Type the host name or IP address, and then click **OK**.
- 5. Repeat steps 1 and 2 to add more hosts.

#### To configure SNMP:

On the **Agent** tab, type the physical location of the terminal in the **Location** box.

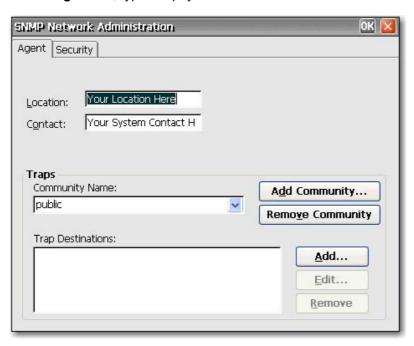

- 2. Type the name of the contact person responsible for the terminal in the **Contact** box.
- Assign the terminal to a community by selecting a community from the Community Name list. 3.
- 4. To add a trap destination:
  - In the **Trap Destinations** section, click **Add**. The SNMP Configuration dialog is displayed. a.
  - Type the host name or IP address of the NMS trap server, and then click **OK**.

5. If you want to add or change SNMP security settings, click the **Security** tab.

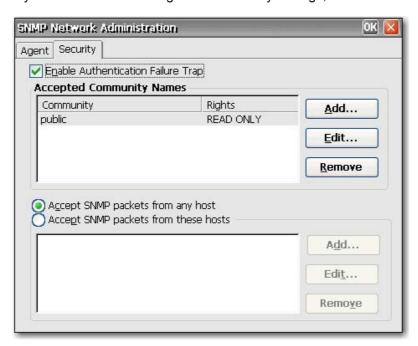

- **6.** To enable an authentication failure trap, select **Enable Authentication Failure Trap**.
- Select the hosts from which SNMP packets may be accepted. Choose either Accept SNMP packets from any host or Accept SNMP packets from these hosts.
- 8. Click **OK** after entering all the necessary SNMP information.

# SNTP Client

The SNTP dialog box allows administrators to synchronize the clocks on all thin clients. Administrators can set thin clients to automatically synchronize with an Internet time server or with a boot server.

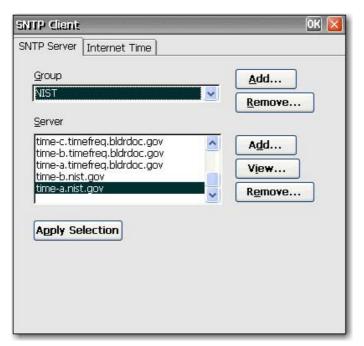

Synchronization can occur only when your computer is connected to the Internet.

NOTE: This feature can generate significant network traffic.

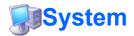

The System Properties dialog box allows you to view manufacturer and product information, network settings, and copyright information. You can also reset the terminal to default factory settings, adjust the memory allocated for storage and running programs, assign a device name for network identification purposes, and configure the network card.

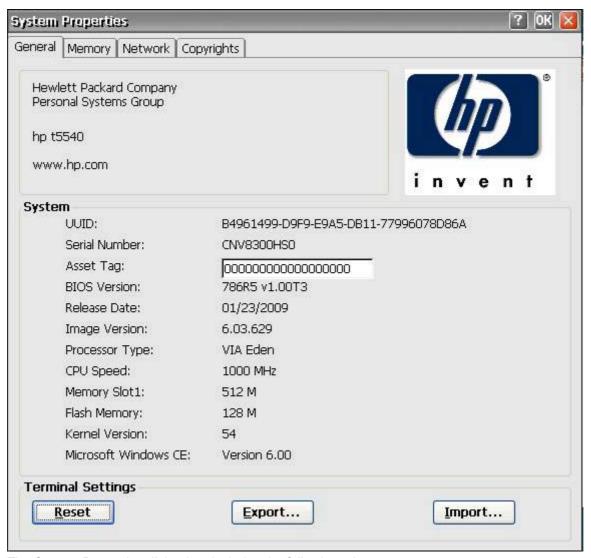

The System Properties dialog box includes the following tabs:

- General: Shows manufacturer and product information for the terminal. Includes a Reset button
  that you can use to reset the terminal to factory default property settings. It also includes Export
  and Import buttons for easy registry import/export. For more information, see Copying Registry
  Settings on page 65.
- Memory: Allows you to adjust memory allocation between memory for storage room and memory needed to run programs.
- Network: Allows you to designate a device name and description that identifies the terminal across
  the network. You can type a name or accept the name provided by the DHCP server. The default

device name is "HP" followed by the MAC address. If the device is reset to factory defaults, the device name reverts to the factory default name.

This tab also shows network settings and provides a **Configure Network Card** button that allows you to adjust the speed/duplex for the card.

The **Renew** button renews the terminal IP address.

Copyrights: Shows copyright information for the terminal.

### **Resetting Settings to Factory Defaults**

To reset all thin client settings to factory defaults:

- Click the General tab.
- 2. In the **Terminal Settings** section, click **Reset**.
- 3. Click **Yes** to reset the terminal to factory settings. The terminal restarts.
  - The default for File Server is 161.
  - The default for Path and Filename is 162.

### **Copying Registry Settings**

You can copy and transfer the registry settings from one thin client to another. Also known as "ARP", this feature allows you to configure a thin client and then transfer that configuration to multiple other thin clients. To clone an entire thin client image, you must first update the image, and then transfer the registry files.

You can transfer registry settings on only "like-to-like" clients, meaning that the thin client you transfer to must have the same of the following list as the thin client you transfer from.

- model number
- build number
- add-ons

To transfer registry settings to one thin client:

- NOTE: You can use Altiris or FTP to transfer registry settings to multiple thin clients.
  - 1. Configure a thin client to your specifications.
  - 2. In Control Panel > System > General tab, in the Terminal Settings section, click Export.
  - 3. Navigate to where you want to save the settings file. You can save the file to the hard drive, a network drive, a USB drive key, etc. After you give the file and name and click **OK** to save the file, it can take up to five minutes for the file to save.
  - 4. After exporting the registry settings file, from the thin client to update, go to Control Panel > System > General tab, and in the Terminal Settings section, click Import.
  - 5. Navigate to where you exported the settings file, select the file, and then click **OK**. You must restart the client for the new settings to take effect.
- NOTE: The registry settings file does not include desktop shortcuts.

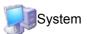

For more information about exporting registry settings, see Chapter 6, Registry Import/Export on page 83.

# System Update

The System Update dialog box allows you to define the means by which you update the terminal image. The feature updates only the operating system, the BIOS is not updated. You can update the image:

This tab allows you to automatically update the image by having the DHCP server provide the location of the file server on which the upgrade files are located. This feature provides an alternative to Altiris for image deployment.

- Directly from HP by manually entering HP FTP file server information for the server that contains the update.
- By allowing the DHCP server to locate the FTP file server that contains the update.
- NOTE: For more information on setting DHCP values, refer to the "DHCP Options" section in this chapter.

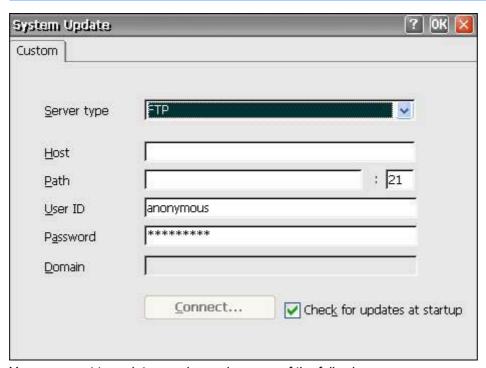

You may want to update your image because of the following:

- You receive a new client, perform updates to the client image, and decide you want to revert to the "good, known" image.
- An image gets corrupted and the client requires re-imaging.
- Your client image is old and you want the newest available stable image.
- △ CAUTION: Turning off the power before the update is complete may corrupt the flash memory on the terminal.

For information about automatically updating your client, see the related white paper at: http://h20000.www2.hp.com/bc/docs/support/SupportManual/c00448549/c00448549.pdf.

To update the image using the DHCP server:

- From the Server type list, select either FTP or Network Share.
- 2. In the **Host** box, type the name of the host box.
- 3. In the **Path** box, type the path. If you selected **FTP** from the **Server type** list, you must also type the port number in the box to the right of the **Path** box.
- 4. In the **User ID** and **Password** boxes, type the user ID and password required by the FTP file server.
- 5. If you selected **Network Share** from the **Server type** list, in the **Domain** box, type the network location.
- Select Check for updates at startup to cause the unit to check the entered FTP site for software updates.
- Click Connect to connect to the server you configured in the previous steps. The Connect button is not available until you enter valid information for the server.
- 8. Select Use Values from DHCP Server.
- In the Server Name/IP box, type the FTP Server Name/IP.
- 10. In the **Path and Filename** box, type the path and file name of the image.
- 11. In the **Server Port** box, type the FTP server port.
- 12. In the User ID and Password boxes, type the user ID and password required by the FTP file server.
- 13. To automatically update the image each time the terminal is restarted, select **Automatically check for updates on startup**. This feature allows you to place a single, updated image on an FTP site and have clients automatically check that site at boot-up and update with the new image.
- **14.** Click **Update** to begin the update process.

The DHCP Options dialog allows you to set the DHCP tags that identify the FTP location of the update image.

To change the FTP option IDs, type over the entry in the **Server Port** box, and then click **OK**. The value must match what is set up on the DHCP server.

# Terminal Server Client Licenses

The Terminal Server Client Licenses dialog box allows you to view stored licenses. You can use this window to delete or save licenses.

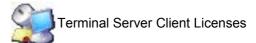

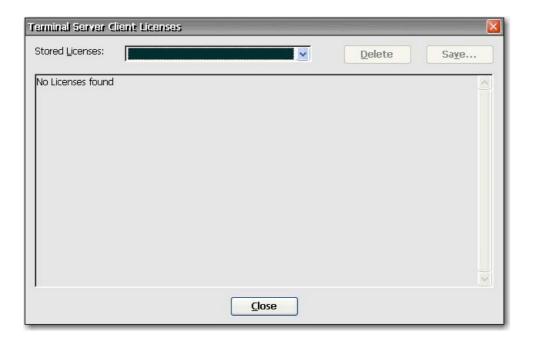

### **ThinPrint**

ThinPrint can be used for ICA/RDP sessions, provided a TCP/IP connection exists between server and client. For more information, see <u>ThinPrint on page 72</u>.

# View or Remove Programs

The View or Remove Programs dialog box allows you to view or remove software programs currently installed on the terminal.

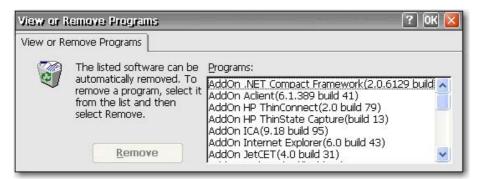

To remove a program, select the program from the list and click **Remove**.

# V2VNC Server

Virtual Network Computing (VNC) is a remote control program that allows you to view and interact with one computer (the "server") using a simple program (the "viewer") on another computer anywhere on the Internet. The VNC Server runs as a service and therefore is available even when the user is logged off the thin client.

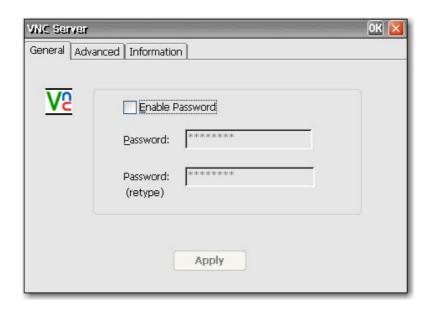

### **Settings for VNC Server**

Configure VNC Server on your thin client by selecting the following:

| Check Box                                        | Explanation                                                                                                    |  |
|--------------------------------------------------|----------------------------------------------------------------------------------------------------|--|
| Prompt local user to accept incoming connections | The default should be ENABLED and <b>Auto Accept</b> should be ENABLED                                                                                                    |  |
| Enable Viewer Cursor                             | This setting allows the viewer to show its cursor on the screen who moving the mouse. The viewer shows a small dot that points to the actual location of the "hot spot" of the remote cursor location. Enabling this setting will show the local cursor of the viewer; however, the remote dot will lag behind the local viewer cursor a it tries to synchronize the local viewer cursor. |  |
| Accept input events from clients                 | Enabling this setting will allow the viewer to control the keyboard and mouse of the unit remotely.                                                                                                    |  |
| Autoport Select                                  | This setting will be devalued, leaving only the "Accept connections on port" and "Allow HTTP connections on port".                                                                                                    |  |
| Accept connections on port                       | Defaults to the standard VNC port of 5900.                                                                                                    |  |
| Allow HTTP connections on port                   | Defaults to the standard VNC port of 5800 for JVM (Java)-enabled Web Browser Viewers.                                                                                                    |  |

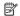

NOTE: Windows CE does not support Java.

You can find additional information about VNC Server features at: http://www.realvnc.com/ documentation.html.

## Nolume and Sounds

The Volume & Sounds Properties dialog box allows you to adjust the volume setting and enable sounds for various events and conditions. You can also create custom sound schemes for various events.

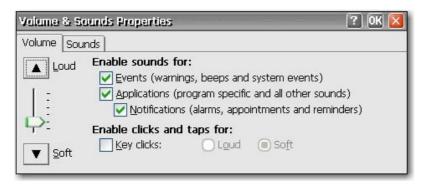

# **5** Programs and Add-ons

This chapter provides detailed information about programs and add-on programs for the CE 5.0 image. You can download add-ons from the HP Support Web site.

Add-ons are programs that you can add and remove from a thin client. Add-ons consist of both programs that come with the default thin client image, and programs that you can add.

The following table provides a list of Add-ons and whether they are included in the image:

| Add-On                               | In Factory<br>Image | CE 6.0 | Add-On                       | In Factory<br>Image | CE 6.0 |
|--------------------------------------|---------------------|--------|------------------------------|---------------------|--------|
| Aclient for CE 6.0                   | Υ                   | Υ      | TEC 5.0                      | Y                   | Υ      |
| HP Easy<br>Config                    | Υ                   | Y      | HP ThinConnect               | Y                   | Υ      |
| HP Easy<br>Update                    | Υ                   | Y      | ThinPrint                    | Y                   | Υ      |
| ICA 10.x                             | Υ                   | Υ      | HP ThinState                 | Y                   | Y      |
| Internet<br>Explorer<br>6.0 for 6.00 | Y                   | Υ      | TxtPad                       | Y                   | Y      |
| JetCet 5.0<br>for 6.00               | Y                   | Υ      | Universal SC<br>Reader       | Υ                   | Υ      |
| Keyboard<br>Intl                     | Y                   | Y      | USB Mass<br>Storage 6.0      | Υ                   | Υ      |
| Media<br>Player 9.0<br>for 6.00      | Y                   | Y      | USB Parallel Port<br>for 6.0 | Y                   | Y      |
| RDP 6.0                              | Υ                   | Υ      | USB Wireless for 6.0 (VIA)   |                     | Υ      |
| Setup<br>Wizard                      | Υ                   | Υ      | VNC Server                   | Υ                   | Υ      |
| SNTP<br>Client 6.0                   | Υ                   | Y      | Win Explorer                 | Y                   | Υ      |

## **Programs**

#### **ThinPrint**

The following steps illustrate how to set up ThinPrint over TCP/IP. ThinPrint can also be used for ICA/RDP sessions, provided a TCP/IP connection exists between server and client. You must set up ThinPrint on the server before attempting any ThinPrint jobs. For more information about how to set up the server, see <a href="http://www.thinprint.com">http://www.thinprint.com</a>.

#### ThinPrint over TCP/IP

- 1. Connect a local printer to the thin client.
- NOTE: Windows CE assigns LPT1 to the parallel port and LPT2 to the USB port.
- Open ThinPrint by selecting the icon on the Windows task bar or by clicking Start > Programs > ThinPrint.

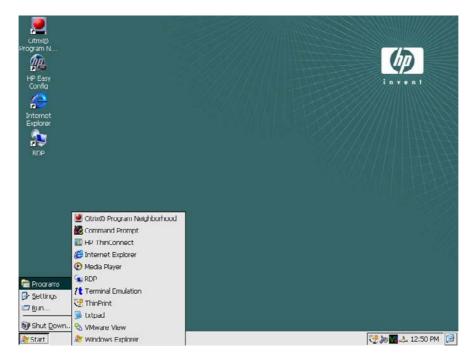

Click the Assignment tab to set up the printer. The default printer name and port appear as LPT1:LPT1.

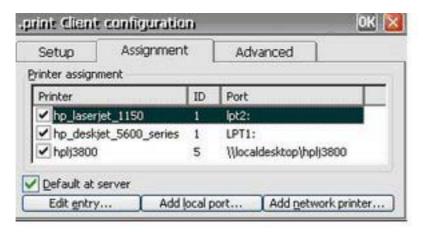

4. Click Add local port to enter a new printer name and port; for example, HP\_LaserJet\_1150. You can change the printer name by selecting the printer and clicking the Edit entry button.

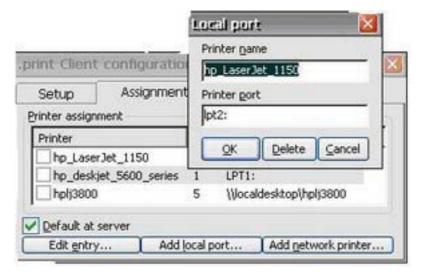

5. Select the printer you just created.

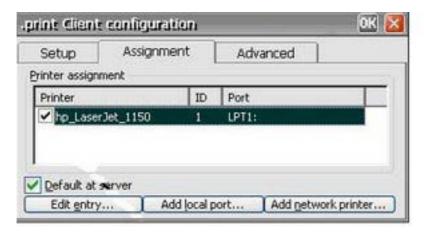

- 6. Click **OK** to close the ThinPrint screen.
- 7. Reopen ThinPrint.
- 8. Select the printer you created from the Current printer list.

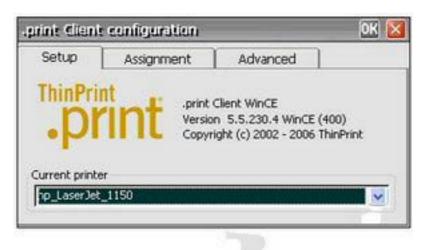

- Click **OK** to save settings.
- 10. Create an ICA or RDP connection in HP ThinConnect.
- 11. Double-click on the connection you just created.

#### **12.** Log in to the server.

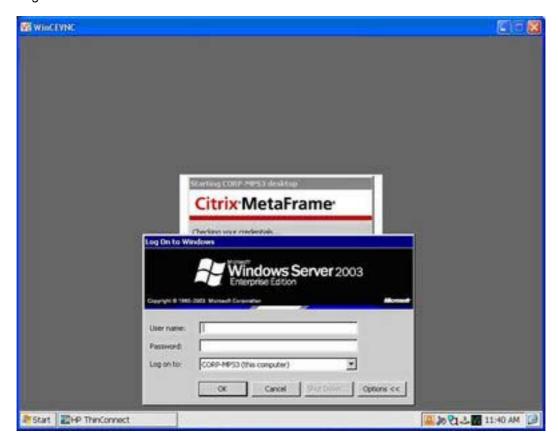

13. Open a any Word document and click File > Print.

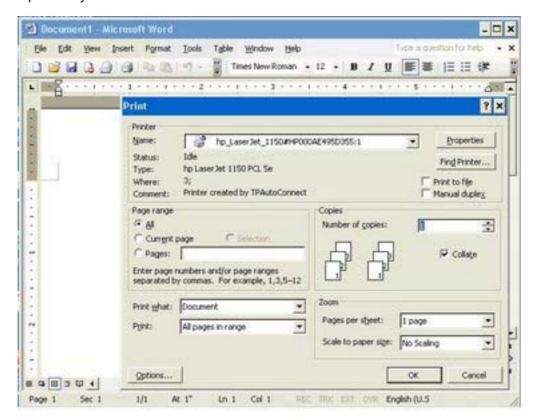

- 14. Select the printer from the list. The display format is printer name#computer name. (For example, hp\_LaserJet\_1150#HP000AE495D355:1)
- **15.** Click **OK** to print the document.

#### **ThinPrint Network Printer**

- Open ThinPrint.
- 2. Click the Assignment tab, and then click the Add Network Printer button.
- 3. If configuring a shared printer:
  - a. Select Shared printer.
  - **b.** Type the **Printer name**.
  - **c.** Type the **Network path**, **User name**, and **Password**.

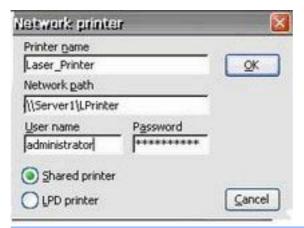

- NOTE: The printer name must match the printer name set up on the server.
- 4. If configuring an LPD Printer:
  - a. Select LPD Printer.
  - **b.** Type the **Printer name**.
  - **c.** Type the printer's IP address in the **Printer address** field.

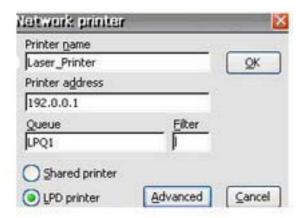

- NOTE: The printer name must match the printer name set up on the server.
- 5. Click **OK** to save settings and close the Network Printer window.
- 6. On the **Assignment** tab, select the check box next to the printer you just set up.
- 7. Click **OK** to save settings and close ThinPrint.

8. Open ThinPrint and select the printer you just added from the drop-down list.

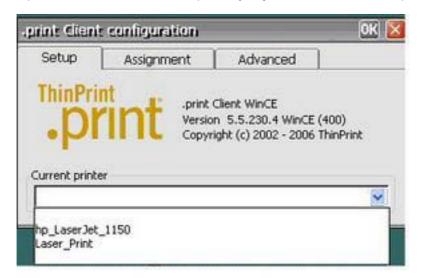

- Log in to ICA or RDP.
- 10. Open any Word document. and then select **Print**.
- 11. Select the printer from the list.
- 12. Select **OK** to print the document.

#### **HP Connections for Citrix Software**

The HP Connections for Citrix Software window provides a quick and easy means of creating new ICA connections. You can also delete and edit connections, as well as create desktop shortcuts for connections.

NOTE: Any ICA connection created will appear in both the HP ThinConnect window and the HP Connections for Citrix Software window. For more information about HP ThinConnect, see Chapter 3, HP ThinConnecton page 6.

You can access the HP Connections for Citrix Software window from:

- Start > Programs > HP Connections for Citrix Software.
- The shortcut icon on the desktop.

#### **Creating a New ICA connection**

The upper section of the window contains the ICA connection.

To create a new connection:

Double-click the icon in the top section.

or

From the File menu, highlight New Connection and select the type of connection you want to make. Follow the instructions in the Wizard or dialog.

#### **Deleting a Connection**

To delete an established connection:

Right-click on the connection and select **Delete Connection**.

or

Select the connection and press the **Delete** key.

2. Click **Yes** to delete the connection.

NOTE: Deleting a connection through HP Connections for Citrix Software also deletes the connection from HP ThinConnect.

#### **Editing a Connection**

To edit an established connection:

- Right-click on the connection and select Edit Connection.
- Modify the connection.

#### **Creating a Desktop Shortcut to a Connection**

You can create a shortcut to a connection on the desktop through HP Connections for Citrix Software. You cannot create shortcuts through HP ThinConnect.

To create a shortcut, right-click on the connection and select **Send to Desktop**.

#### **RDP 6.0**

Remote Desktop Protocol (RDP) 6.0 replaces RDP 5.5 and provides the following functionality:

- Unicode compatibility, which enables you to send Unicode values of characters as virtual key codes to the keyboard input.
- RDP supports operation in any environment that allows network localization, automatic disconnect, and remote configuration.
- Variable bandwidth allocation through client-side bitmap caching and optional compression for lowbandwidth connections, significantly improving performance over low-bandwidth connections.
- Multichannel-capable protocol that permits separate virtual channels for carrying presentation data, serial-device communication, licensing information, and heavily encrypted data.
- Remote control which lets the support staff view and control a Terminal Services session. Sharing
  input and display graphics between two Terminal Services sessions lets support staff diagnose
  and resolve problems remotely.
- Network Load Balancing (NLB), available in Windows 2000 Advanced Server and Datacenter Server.
- High color 16-bit, 24-bit, and 32-bit graphics are supported if they are also supported in the graphics driver.
- Custom high resolution supports wide screen monitors.

- Clipboard sharing, also known as clipboard redirection. The local clipboard becomes a part of the clipboard viewer chain in the remote session, allowing the user to copy and paste between applications running in both the remote session and on the local client.
- Local-printer redirection so server applications can print locally to the client device.
- Local audio playback so server applications can direct audio to the client device or play at the Terminal Server.
- Local-port redirection so server applications can use parallel and COM ports of the client device.
- Local drive redirection so server applications can use the file system (including ATA) of the client device.
- File redirection filter that permits exposing only specific directories. If you specify that only external storage, such as Compact Flash or USB storage, be exposed through the redirected drive, information is saved only to the redirected drive.
- TS CAL maintenance tool. This control panel window is available in any OS design that supports
  Control Panel programs, such as the Enterprise Web Pad. It requires that RDP client be in the runtime image.
- Server authentication verifies that you are connecting to the correct remote computer or server to help prevent unintentionally exposing confidential information.
- Transport Layer Security (TLS)/Secure Sockets Layer (SSL) protects users from rogue servers.
- Network level authentication requires user level authentication prior to establishing full RDP connection. This may remove the need for the HP Single Login Button, as this feature allows you to leave the thin client on the RDP logon screen indefinitely without taking server resources.

RDP runs in Graphics, Windowing, and Events Subsystem (GWES) rather than in its own process space. This provides faster display updates by reducing the protected server library (PSL) and kernel overhead. RDP running in GWES can improve performance up to 30%.

NOTE: If you configured RDP to run in GWES, you cannot run RDP inside a Web browser. Optionally, you can configure RDP to run in Microsoft ActiveX Control.

#### **Terminal Emulation Connection**

Terminal Emulation Connection (TEC) allows you to create a terminal emulation session for a terminal. You can create two different types of TECs, a one-time connection, or a connection associated with a user account.

To create a one-time connection:

Click Start > Programs > Terminal Emulation.

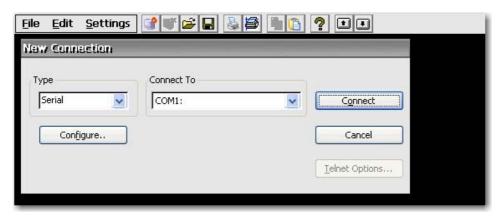

- 2. In the **Type** box select the connection type.
- 3. Click **Configure** to configure settings for the connection type you selected.
- 4. If you selected **TCP/IP** in the **Connect** box, click **Telnet Options** to further configure the connection.
- 5. In the **Connect To** box select the port to which to connect.
- 6. Click **Connect** to establish the connection. The **Connect** button is not available until the connection is properly configured.

To associate a TEC with a user account:

- 1. Start > Programs > HP ThinConnect.
- 2. Click Add.

3. Select **Terminal Emulation**, and then click **OK**.

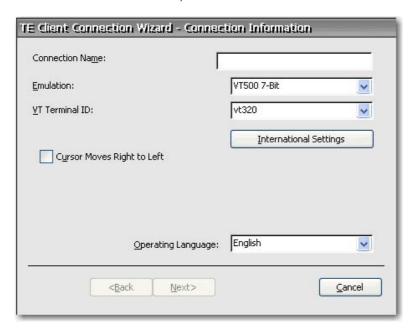

4. Follow the wizard to configure the connection.

#### **TxtPad**

TxtPad is a simple text editor in the Windows CE the image. TxtPad associates with the following file extensions: .txt, .ini, .log, and .arp.

NOTE: The maximum character limit is 5-MB of ASCII data.

TxtPad is available from a shortcut in the **Start > Programs** menu.

### **Add-ons**

The following section provides information about add-ons that can be added to your CE-based thin client image.

#### **ELO Touch Screen**

The ELO Touch Screen applet allows you to enable or disable the touch screen. You can also calibrate the touch screen by clicking the Align button.

# 6 Registry Import/Export

**ATTENTION**: When deploying an image and settings from a "source" or "master" thin client to a "target" thin client, please make sure that source/master and target thin clients have identical hardware. This is applicable regardless of deployment method being used: HP ThinState Tools, Altiris Deployment Solution, HP OpenView Client Configuration Manager, or any other deployment solution being used.

This chapter explains how to import/export a thin client registry using Altiris Deployment Server. For more information about Altiris, see <a href="http://www.altiris.com/">http://www.altiris.com/</a>.

For information about installing an Altiris BootWorks partition, see <a href="http://h20000.www2.hp.com/bc/docs/support/SupportManual/c00215445/c00215445.pdf">http://h20000.www2.hp.com/bc/docs/support/SupportManual/c00215445/c00215445.pdf</a>.

The Registry Import/Export tool is an HP-engineered software technology that makes it significantly easier and more cost efficient to manage HP thin clients. Registry Import/Export allows thin client devices to inherit properties of other thin client devices. Extracting the settings of one device and redeploying the same settings to other devices reduces network congestion. Registry settings can be 100 to 10,000 times smaller than the entire image.

Please note the following about the Registry Import/Export tool:

- The tools requires extensive knowledge of Altiris Deployment Server.
- The source and target machine must have the same image with the same quantity of software addons, and the software add-ons must be of the same revision. The Registry Import/Export Tool cannot upgrade or downgrade application versions.
- The import/export process may take approximately two minutes to complete.

△ CAUTION: Currently, Registry Import/Export between the HP t5510 thin client and the HP t53x0 and t5500 thin clients is not supported.

## **Clearing the Destination Registry**

Before importing a new registry to a thin client, you must clear the destination machine registry. To clear the registry, drag and drop **CE\_RegReset** from the Job window to the Destination Computer. Completion of this process takes two to three minutes.

## **Exporting and Importing a Registry**

To export a registry:

- Open the Deployment Server Console.
- Select CE\_RegExport from the Job window and drag and drop the Job to the source unit under the Computers window. This copies the source computer's registry and prepares it for import.
- Select CE\_RegImport from the Job window and drag and drop the job to the destination computer under the Computers window. This imports the settings from the source computer to the destination computer.

### Importing a Registry to Multiple Units

You can import a single registry to multiple units. To import a registry to multiple units:

- Select CE\_RegExport from the Job window and drag and drop the Job to the source unit under the Computers window. This copies the source computer's registry and prepares it for import.
- 2. Select **CE\_RegImport** from the Job window and drag and drop the job to "All Computers" under the Computers window. This imports the settings from the source computer to the network.

### **Exporting Registries from Multiple Units**

While it is possible to export registries from multiple thin clients, it is important to ensure the registry files have different names. The export process saves a time stamp as part of the name for the saved file (for example, 051306840.reg, which is May 13, 2006 at 8:40). If you export multiple units at the same time, the registry file names will be identical. To create distinct file names for each registry, HP recommends that you capture each registry a minute apart.

# Index

| Symbols/Numerics              | Boot Settings 23             | D                           |
|-------------------------------|------------------------------|-----------------------------|
| 508 Accessibility features 22 | bypass auto logon 20         | Date/Time 25                |
| •                             |                              | default accounts 8          |
| A                             | C                            | deleting                    |
| Accessibility 22              | call waiting 26              | connections 7               |
| accounts                      | capturing images 43          | ICA connection 79           |
| default 8                     | Certificates 24              | user accounts 12            |
| user 8                        | changing display settings 4  | deploying images 44         |
| add-ons 71, 82                | Citrix 5                     | designating connections 15  |
| adding                        | Citrix Desktop appliance 36  | desktop 3                   |
| connections 7                 | clearing the registry 83     | desktop icons 5             |
| permissions 11                | color quality 27             | Device Manager 42           |
| printers 51                   | configuring                  | device name 65              |
| rights to community 59        | dialing patterns 27          | DHCP Options 25             |
| shortcut 79                   | display properties 4         | dial-up connection 48       |
| SNMP packets 60               | mouse 47                     | Dialing 26                  |
| user accounts 8               | SNMP 61                      | dialing patterns 27         |
| Advanced window 6             | user interface 17            | direct connection 49        |
| Altiris BootWorks Web site 83 | connections                  | Display 4                   |
| Altiris Deployment Server 83  | adding 7                     | display settings 4          |
| Altiris Web site 45, 83       | adding ICA 78                | documentation 2             |
| appearance scheme 27          | assigning 13, 15             |                             |
| area code 26                  | automatic 16                 | E                           |
| ARP 64                        | deleting 7                   | Easy Config                 |
| Assign Connections tab 13     | deleting ICA 79              | Citrix Desktop appliance 36 |
| assigning connections to      | dial-up 48                   | VMWare View appliance 34    |
| users 13                      | direct 49                    | Web appliance 38            |
| associating                   | editing 7                    | Easy Update 40              |
| TEC with user account 81      | editing ICA 79               | editing                     |
| Auto column 14                | primary 14                   | connections 7               |
| auto starting                 | primary or secondary 15      | ICA connection 79           |
| HP ThinConnect 15             | Control Panel 21             | ELO touch screen 82         |
| auto updating clients white   | copying registry settings 64 | Enable Reset Hotkey check   |
| paper 67                      | country code 26              | box 20                      |
| automatic log on              | creating                     | enabling                    |
| enabling 19                   | desktop shortcut 79          | automatic connection 16     |
|                               | new ICA connection 78        | security 57                 |
| B                             | one-time TEC 81              | export 66                   |
| background image 27           | user account 8               | exporting a registry 84     |
| Based on box 11               | user accounts 57             |                             |

| F                             | K                               | R                              |
|-------------------------------|---------------------------------|--------------------------------|
| factory defaults 65           | Keyboard 46                     | RDP (6.0) 79                   |
| features 1                    | keyboard shortcuts, ICA 30      | reconnection 16                |
| firewall settings, ICA 32     | Kiosk mode 18                   | refresh frequency 27           |
| form feeds 47                 | racea near near                 | region code 26                 |
|                               | L                               |                                |
| frequency 28                  | L2TP 49                         | 3                              |
| FTP server 25                 |                                 | registry                       |
|                               | LPD Control 21, 46              | clearing 83                    |
| G                             |                                 | importing and exporting 84     |
| GETs 58                       | M                               | settings 64                    |
| Global ICA Client Settings 30 | memory allocation 64            | registry import/export tool 66 |
| GWES 80                       | Modems 47                       | Remote Desktop Protocol 79     |
|                               | modifying                       | repeat delay 46                |
| H                             | printers 51, 55                 | repeat rate 46                 |
| hidden                        | user accounts 12                | resetting settings 65          |
| Start menu 3                  | Mouse 47                        | resolution 28                  |
| taskbar 3                     | MouseKeys 22                    | 10001011011 20                 |
| High Contrast display 22      | My Certificates 24              | S                              |
| HP Compaq Thin Client Imaging | My Columbator 21                | screen resolution 27           |
| Tool Web site 45              | N                               |                                |
| HP Connections for Citrix     | name 65                         | screen saver 27, 28            |
| Software 5                    | Network and Dial-up             | screen settings 28             |
|                               | Connections 48                  | seamless 31                    |
| HP Device Manager 42          |                                 | secondary connections 15       |
| HP Easy Config 33             | network device name 65          | Security 57                    |
| HP Easy Update 40             | Network Management Station      | serial number 31               |
| HP ThinConnect                | query 58                        | Set from Template button 10    |
| auto starting 15              | network printer, setting up 54  | setting                        |
| HP ThinState 43               | NMS 58                          | Kiosk mode 18                  |
| HP ThinState Capture 43       |                                 | permissions 11                 |
| HP ThinState deploy 44        | 0                               | settings                       |
|                               | Other Authorities 24            | power 50                       |
| I                             |                                 | VNC server 70                  |
| ICA                           | P                               | Setup Wizard 2                 |
| connection 78                 | permissions 11                  | shortcuts 5, 79                |
| firewall settings 32          | Persistent column 15            | Single Button Log On check     |
| keyboard shortcuts 30         | PNAgent 31                      | box 20                         |
| preferences 31                | Port Lock 49                    | SNMP 58                        |
| seamless 31                   | power settings 50               | SNTP Client 63                 |
| serial number 31              | PPPoE 49                        |                                |
| server location 32            | PPTP 49                         | sounds 70                      |
| icons 5                       | preferences, ICA 31             | SoundSentry 22                 |
|                               | primary connections 15          | SSL 24                         |
| image 2, 66                   | printer                         | SSL/TLS Relay 33               |
| Imaging Tool Web site 45      | •                               | Start menu 3, 5                |
| import 66                     | adding 52                       | StickyKeys 22                  |
| importing a registry 84       | modifying 55                    | support documentation 2        |
| Internet Options 45           | printer, network, setting up 54 | switching users 20             |
| Internet Printing Protocol 51 | Printers 51                     | System 25                      |
| IPP 51                        | printers 51                     | System Update 66               |
|                               | printing 46, 51                 |                                |
| J                             | programs 72                     |                                |
| Java 70                       | pulse dialing 26                |                                |

Т VNC 70 taskbar 3, 4 white paper for Altiris BootWorks TCP/IP, ThinPrint 72 partition 83 TEC 80 white paper for auto updating clients 67 **Terminal Emulation** Connection 80 **Terminal Server Client** Licenses 67 ThinConnect Advanced window 6 auto starting 15 **ThinPrint** Network Printer 76 TCP/IP 72 ThinState 43 ThinState Capture 43 ThinState capture 43 ThinState deploy 44 time 25 tone dialing 26 touch screen 82 traps 58 Trusted Authorities 24 TxtPad 82 U updating your system 66 user accounts 8, 57 user interface 17 users assigning connections to 13 switching 20 V View or Remove Programs 68 Virtual Network Computing 68 Virtual Private Network 49 VMWare View appliance 34 VNC Server 68 VNC Web site 70 Volume and Sounds 70 VPN 49 Web appliance 38 Web sites Altiris 45, 83 HP Compaq Thin Client Imaging Tool 45 latest image 2 support documentation 2